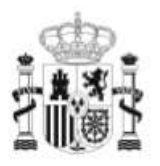

GOBIERNO<br>DE ESPAÑA

**MINISTERIO** DE EDUCACIÓN

SECRETARÍA DE ESTADO DE EDUCACIÓN Y<br>FORMACIÓN PROFESIONAL DIRECCIÓN GENERAL DE<br>FORMACIÓN PROFESIONAL

**INSTITUTO DE** TECNOLOGÍAS EDUCATIVAS

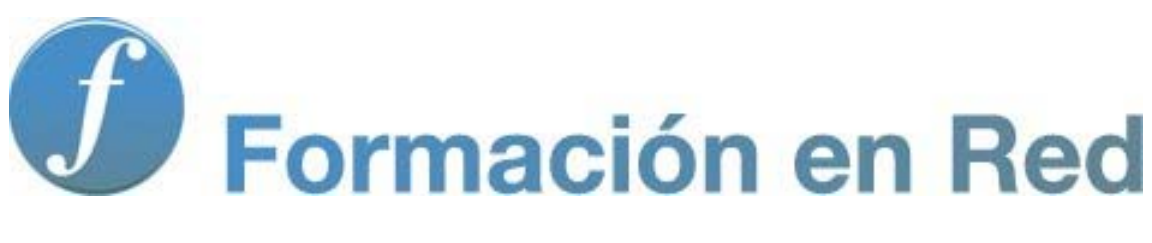

### **Modelo Smart**

Vas a iniciar un manual de manejo del sotware de la PDI Smart. En el mismo aprenderás a utilizar dicho software y a buscar la aplicación didáctica más conveniente para trabajar con tus alumnos/as independientemente de la edad que tengan.

En todas las herramientas informáticas, y en la PDI en especial, es importante que lo tecnológico no reste protagonismo a lo pedagógico. Lo importante no es la herramienta si no el uso que le demos en nuestras clases.

Esperamos que el aprendizaje de este software conlleve también un cambio metodológico en nuestras clases y una nueva forma de trabajo en la que el verdadero protagonista y parte activa de su aprendizaje sea el propio alumno/a.

# **Introducción**

La pizarra interactiva SMART se caracteriza por ser un modelo sensible al tacto, lo que permite manejar aplicaciones directamente desde la propia pantalla.

Esto es posible gracias a que la pizarra forma parte de un sistema que incluye la CPU y el proyector, y se comporta tanto como monitor como dispositivo de entrada.

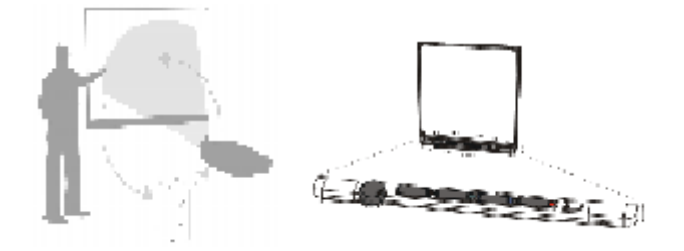

Además de los elementos descritos (pizarra y proyector), el modelo SMART cuenta con un software específico denominado NoteBook, con el que podrás gestionar, editar y crear tus propios recursos didácticos

El software Notebook 10 es el programa propio de SMART que te va a permitir realizar presentaciones e interactuar con ellas en la PDI.

En estas presentaciones puedes insertar textos manuscritos, mecanografiados, imágenes, archivos flash, vídeos, etc. y poder interactuar con estas creaciones con la mano o por medio de rotuladores que trae incorporada la PDI

Si adquieres una PDI SMART en el paquete suministrado por la casa encontrarás el software Notebook 10.

Si no tienes PDI SMART y quieres instalar en tu ordenador dicho software puedes descargar una versión de 30 días para Windows en la siguiente dirección:

http://www2.smarttech.com/st/en-US/Support/Downloads/SBS/NBSv10WinEval.htm

Si trabajas con el sistema operativo Linux puedes descargar e instalar el software Notebook versión de 30 días para Linux en la siguiente dirección:

http://www2.smarttech.com/st/en-US/Support/Downloads/SBS/NBS10Linux.htm

El proceso de instalación es sencillo, pero debes tener paciencia, pues la descarga de la biblioteca de imágenes y archivos de la galería es algo pesada por la cantidad de elementos descargados. La velocidad de esta descarga dependerá de tu conexión a Internet.

Cuando hayas finalizado la instalación del software vas a observar que en el escritorio de tu ordenador aparecen tres novedades:

En el área de notificación aparece el icono **si si** tienes una PDI conectada o

el icono **si dividisi** si no tienes ninguna PDI conectada al ordenador.

- **En el escritorio aparece el icono .**
- En uno de los laterales del escritorio se muestra una Barra de herramientas flotante similar a la siguiente:

ĸ  $\frac{4}{9}$ Ø ø E 8

# **Orientar la PDI**

Orientar (calibrar) la pantalla interactiva SMART Board consiste en indicar al ordenador en qué parte de la pantalla interactiva se quiere proyectar la imagen. La calibración es importante ya que permite el reconocimiento de las instrucciones táctiles. Se puede orientar la PDI de dos formas:

- En el área de notificación, que se encuentra en la barra de tareas de Windows situada en la parte inferior izquierda de la pantalla, haz clic en **8** y selecciona **Orientar**.
- **En la Barra de Herramientas flotante**, haz clic en el icono **de para realizar la** calibración.

En cualquiera de los casos anteriores, se muestra la pantalla siguiente en la que tienes que activar cada una de las crucetas:

Pulse en el centro del objetivo y suelte.

### **Interactuar con la PDI**

Para controlar la PDI e interactuar con ella, si están los rotuladores y el borrador en sus ranuras, un toque en la pantalla interactiva con el dedo o cualquier objeto crea un punto de contacto que equivale a un *clic con el botón izquierdo* del ratón.

Para hacer *doble clic,* presiona dos veces (similar al doble clic efectuado con el ratón) en la pantalla interactiva.

Puedes hacer *clic con el botón derecho* del ratón de varias formas:

- presionando la pantalla interactiva y manteniendo la presión hasta que se abra el menú contextual.
- presionando el botón *Clic derecho de ratón* en la bandeja de rotuladores.
- presionando en el icono que encontrarás en la barra de Herramientas flotantes.

En los dos últimos casos, el próximo contacto en la pantalla interactiva será un clic derecho del ratón. Después de ese contacto, los toques volverán a ser equivalentes al clic izquierdo del ratón.

Más adelante comprobarás que también podrás utilizar el teclado virtual de tal modo que puedes imaginar que todo lo que haces normalmente con el teclado y el ratón convencionales lo puedes hacer con la mano y el teclado virtual.

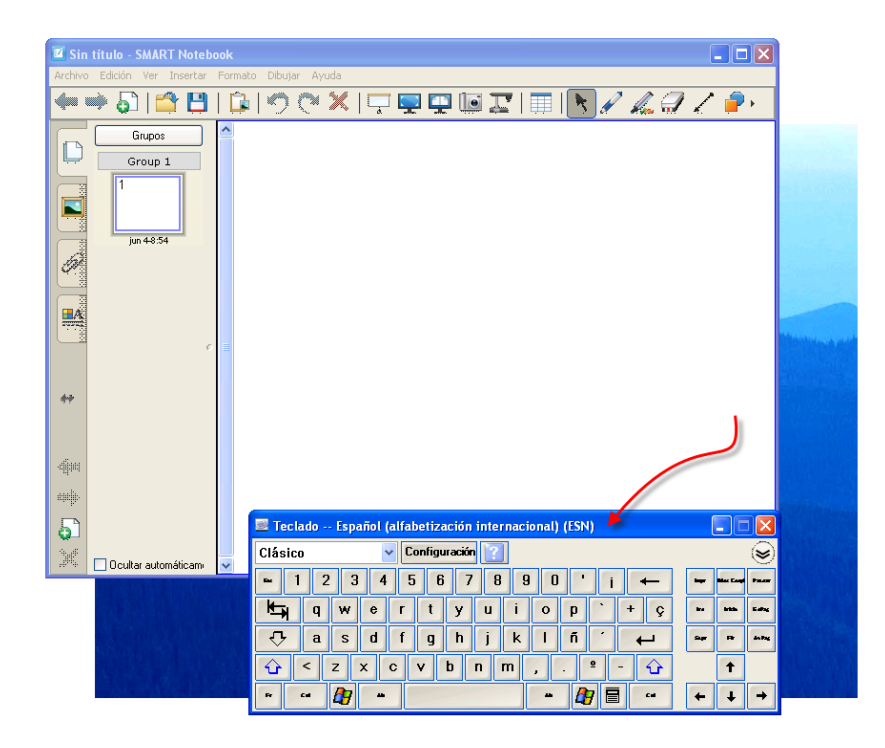

De esta manera podemos utilizar el Software Educativo e Internet sin necesidad de utilizar el ratón.

NOTA: Si el cursor en la pantalla interactiva no aparece directamente debajo del punto de contacto, debes **calibrar la pantalla**.

Para escribir en la PDI coge primero un rotulador de la bandeja o de la Barra de Herramientas flotante, y observa que aparece un borde alrededor del escritorio que indica que la capa de tinta digital está activa. Ya puedes empezar a escribir sobre la pantalla sin afectar a la aplicación que tengas abierta en ese momento.

Cuando hayas acabado de realizar anotaciones y colocado en la bandeja los rotuladores, aparece una pantalla que va a permitir guardar las anotaciones realizadas o eliminarlas.

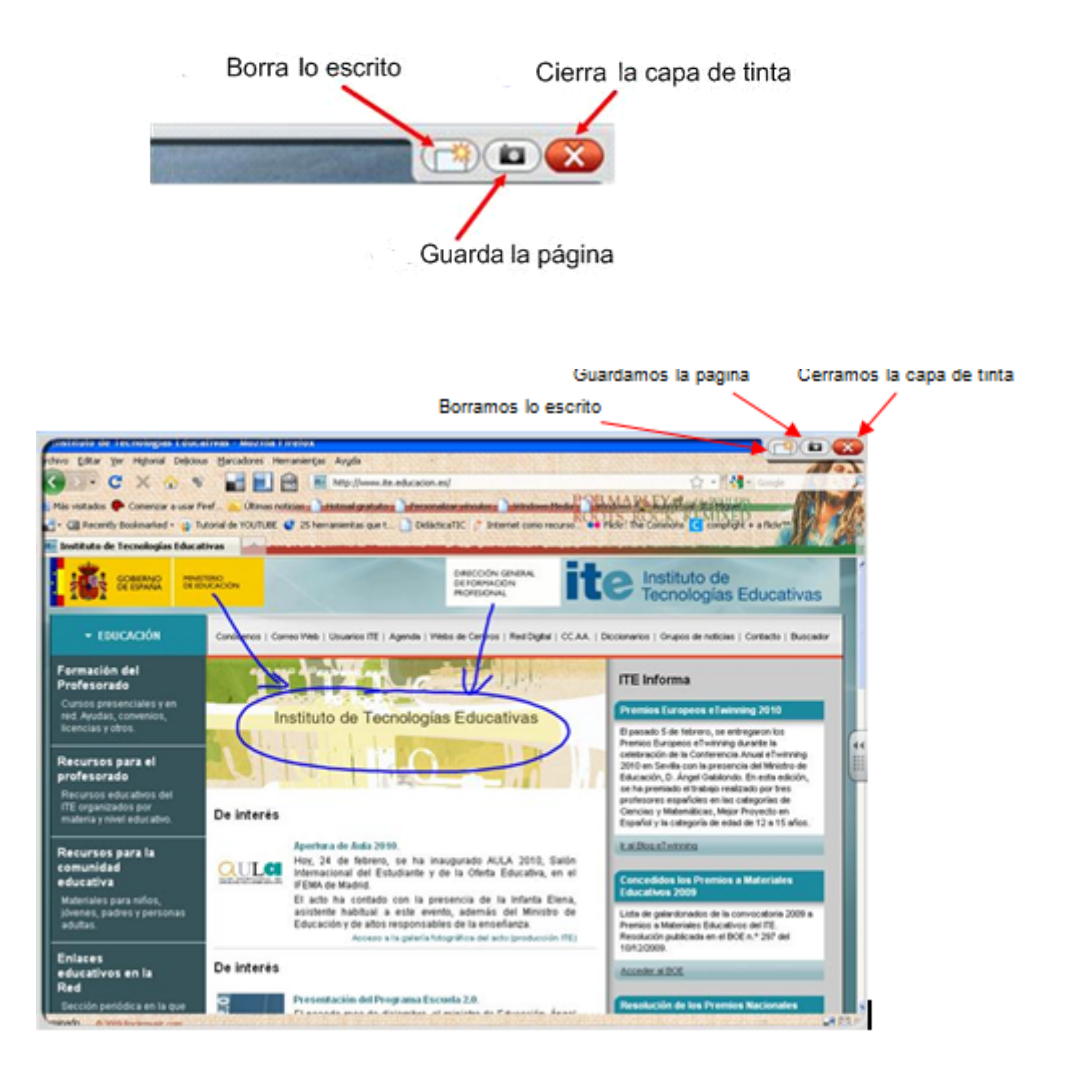

Puedes borrar las anotaciones utilizando el icono borrador, **o primidio de forma** 

total y definitiva haciendo clic en .

También puedes guardar estas anotaciones como un archivo de software de Notebook SMART.

Para ello, una vez realizadas las anotaciones, haz clic sobre y observa que de forma automática se activa el software Notebook realizando una captura de la pantalla abierta con todas las notas realizadas. Al hacer la captura aparece un recuadro que debes arrastrar para seleccionar la zona que deseas capturar y guardar. Para hacer una captura de pantalla completa deberás hacer una única presión sobre la pantalla. También puedes restaurar las anotaciones realizadas, si por accidente has borrado las notas al cerrar la capa de tinta digital.

Esto lo puedes conseguir haciendo clic sobre el icono **de la partidad en la constanta**, después de haber borrado las anotaciones.

### **Notebook**

El software de Notebook es un programa de presentaciones que nos permite acceder de forma rápida a las diferentes páginas que componen un documento. Es el software específico de la pizarra y presenta una vista predeterminada y la Vista en Pantalla Completa. En cualquiera de ellas, podemos escribir y manipular objetos en el área del tablero blanco, y utilizar los botones de la barra de herramientas para crear y trabajar con objetos.

También es posible crear y compilar información que se puede utilizar como base de una presentación. Dicha información puede incluir palabras, texto, dibujos, archivos de sonido, archivos de Macromedia Flash, etc. pudiéndose interactuar con estos objetos.

# **Inicio**

Procedimientos para iniciar el programa:

1. A través del Área de Notificación de Windows, en la parte inferior derecha del monitor, selecciona el

icono **o contra de la caso de que no** se tenga conectada ninguna PDI. Tras la selección aparecerá un menú, elige la opción Notebook.

- 2. En el Escritorio encontrarás el icono ejecútalo para abrir el programa Notebook.
- 3. También puedes abrir la aplicación a través de Inicio >Todos los Programas > SMART Technologies > Notebook > Notebook 10.

En la Barra de Herramientas flotante también aparece el icono **que si lo ejecutas abres el Notebook.** 

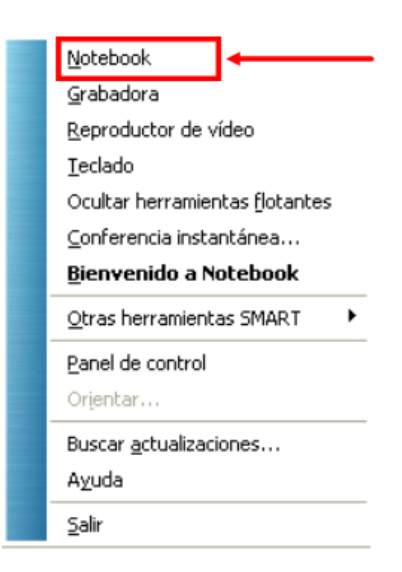

De cualquiera de las formas anteriores, al ejecutar Notebook se abrirá un nuevo archivo.

A continuación se recoge una imagen de la pantalla de un nuevo archivo, en la que se pueden apreciar varias zonas:

- Barra de menús
- Barra de Herramientas
- Barra Lateral
- Área de trabajo

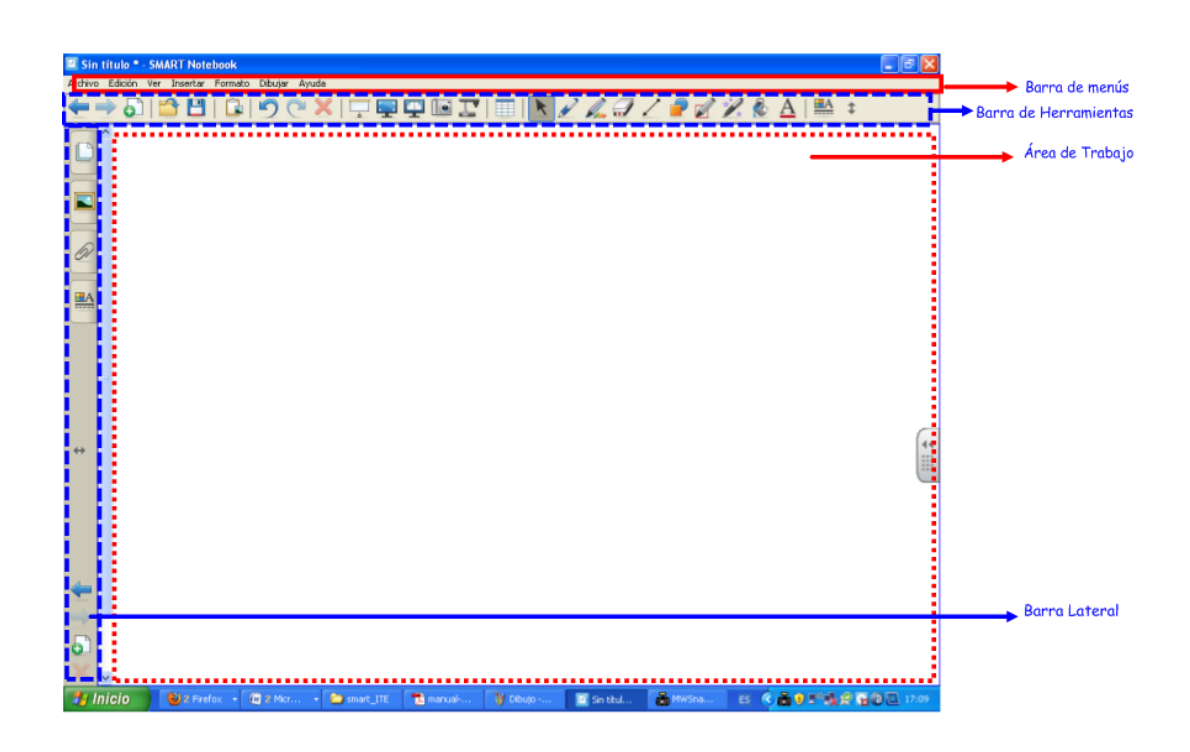

### **Barra de Menús**

La barra de Menú es muy semejante a la que puedes encontrar en programas de edición de texto, lo cual facilita la familiarización y manejo de esta aplicación. En la imagen siguiente se recogen los menús de la barra.

Archivo Edición Ver Insertar Formato Dibujar Ayuda

En el Menú Archivo aparecen una serie de opciones semejantes a las que presenta cualquier programa: Nuevo, Abrir, Guardar, Guardar como…, Imprimir, etc.

Entre todas ella destaca la opción de Importar, que permite convertir archivos PowerPoint en archivos Notebook. Y a la inversa, la opción Exportar permite convertir archivos Notebook en diferentes formatos tales como: Página Web, Imagen (.png, .jpeg, .bmp, .gif), formato PDF, y Power Point.

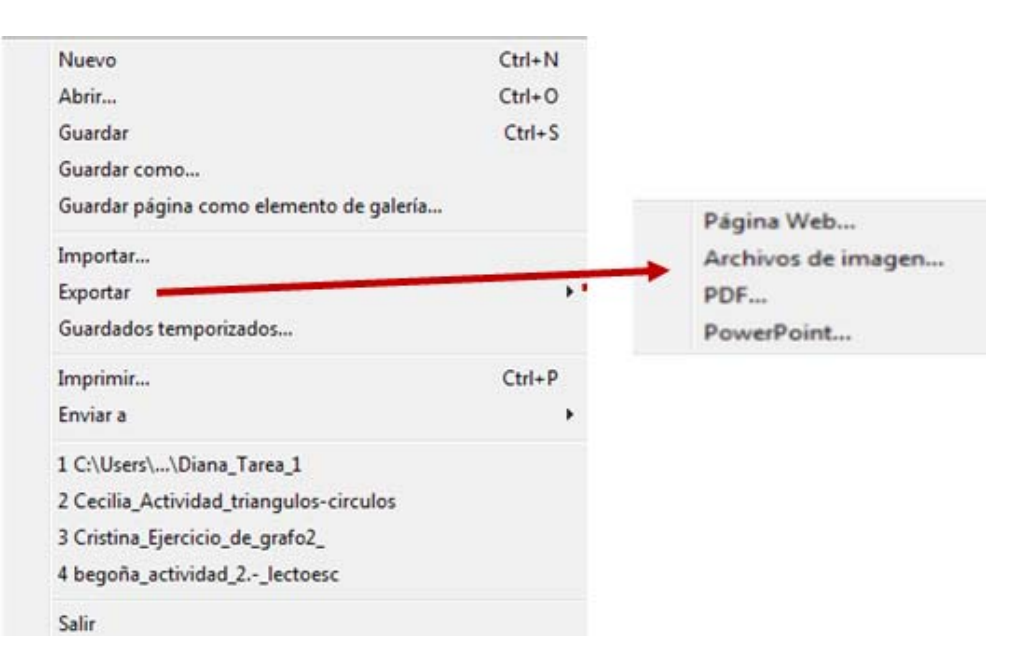

En el Menú Edición cabe destacar la opción Seleccionar todas las notas bloqueadas, a través de la cual puedes ver de un solo clic todos los elementos bloqueados en una misma página. La opción bloquear la encontrarás en el Menú formato, el cual se explica más adelante.

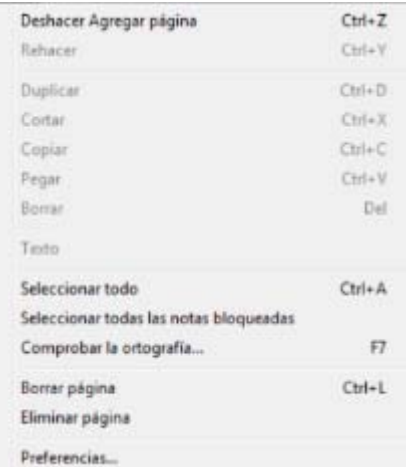

En el Menú Ver puedes acceder por medio del Clasificador de páginas a la barra lateral, la cual permite visualizar las diferentes diapositivas creadas, acceder a la Galería que tiene el programa, etc.

Para acceder al clasificador de pantalla selecciona la opción Ver de la barra de menús. También se puede acceder a través de uno de los iconos de la zona de trabajo.

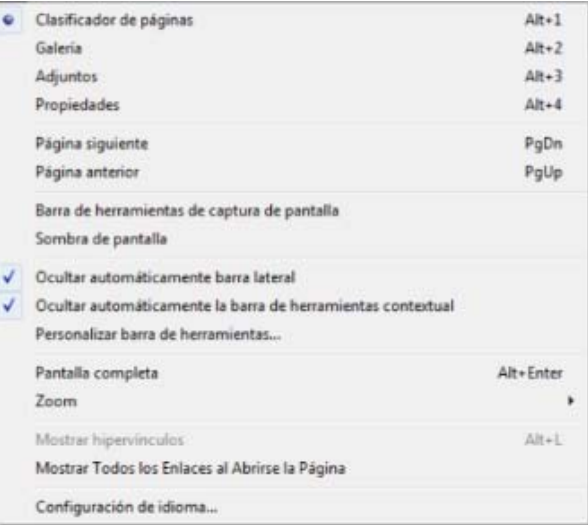

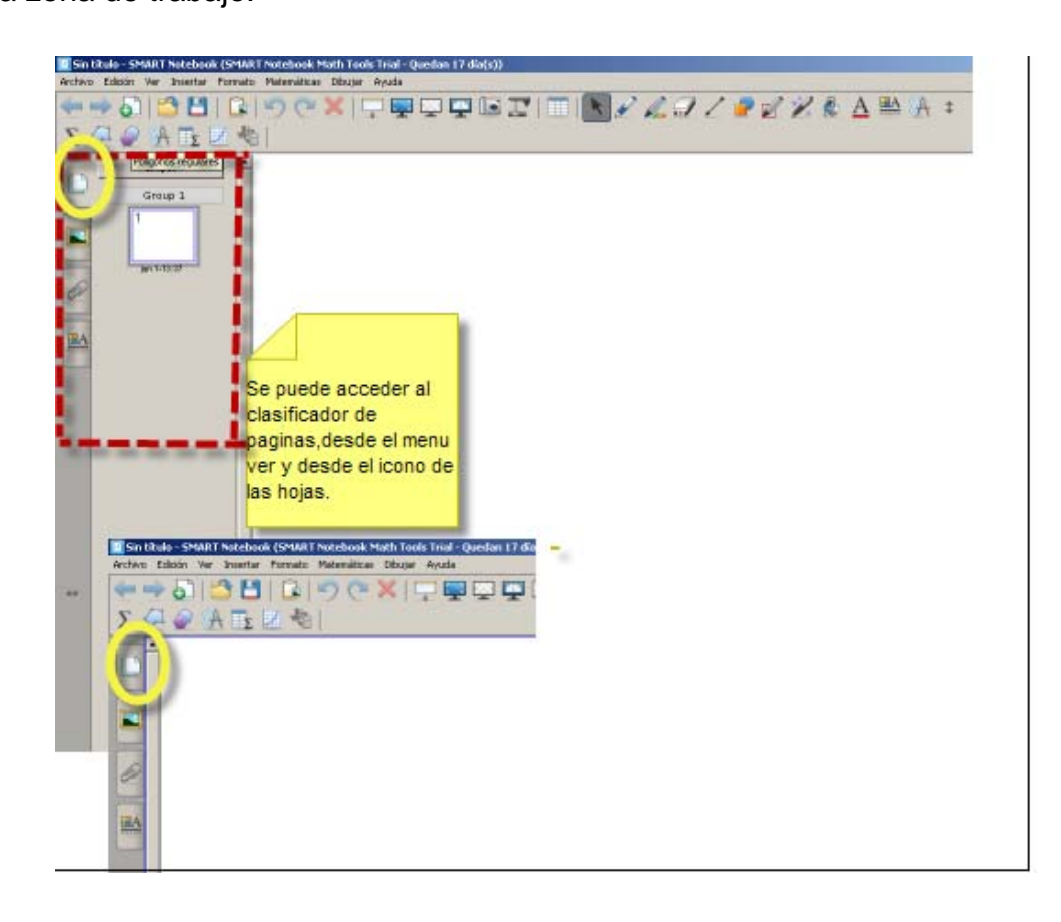

A través de **Ver** > **Adjuntos,** puedes insertar un hipervínculo o un acceso directo a un archivo determinado.

Cuando intentas insertar en tu presentación, por ejemplo, un vídeo de un formato que Notebook no puede abrir directamente (por ejemplo formato .wmv), de forma automática el software guarda dicho archivo en **Adjuntos**. Lo mismo ocurre al insertar un archivo de sonido (que no sea de formato .MP3 ), con un Powerpoint, con un PDF, etc. Es decir siempre que en algún elemento de la presentación insertes un archivo que necesita un programa externo para poder abrirlo, de forma automática ese archivo se guarda en Adjuntos.

En **Adjuntos** también puedes guardar otras presentaciones realizadas con Notebook y que interesa vincular a la que estás realizando en este momento.

**Adjuntos** permite incluir accesos directos a otros archivos y vínculos a sitios Web. Presionando el botón Insertar tienes varias opciones:

- Insertar copia del archivo.
- Insertar acceso directo a archivo.
- Insertar hipervínculo escribiendo en el cuadro de diálogo la dirección a un sitio Web.

Mediante el Menú Ver, además puedes avanzar a la página siguiente o retroceder a la anterior a través de las opciones **Página siguiente o Página anterior**.

Desde este menú también puedes acceder a determinadas herramientas como la de **Captura de pantalla**, a poder crear la **Sombra de pantalla**, **acceder al Zoom**, etc.

#### Puedes **Ocultar automáticamente la barra lateral** así como **ocultar también de forma automática la Barra de herramientas contextual**.

Para trabajar en otro idioma, dispones de la opción elegir el idioma de trabajo en Configuración de idioma.

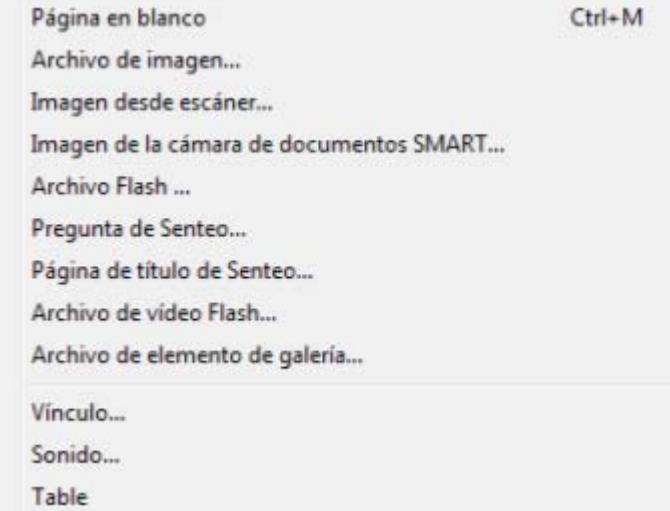

Desde el *Menú Insertar* puedes añadir a una diapositiva diferentes objetos como páginas en blanco, imágenes, archivos flash, archivos de sonido, tablas o establecer vínculos a

#### diferentes archivo o

#### direcciones de Internet.

En el *Menú Formato* puedes realizar una serie de mejoras en el aspecto visual y estético de tus diapositivas, como cambiar las propiedades de la fuente (negritas, subrayado, cursiva), cambiar las propiedades de objetos (color, ancho de línea, llenado, transparencia), **bloquear** propiedades y posición de objetos, cambiar el color de fondo de la página, etc. La opción bloquear es una característica importante que tendrás que utilizar frecuentemente en tus trabajos con la PDI. Permite fijar determinados objetos, o algunas de sus propiedades, para que no puedan ser modificados durante el desarrollo de la actividad.

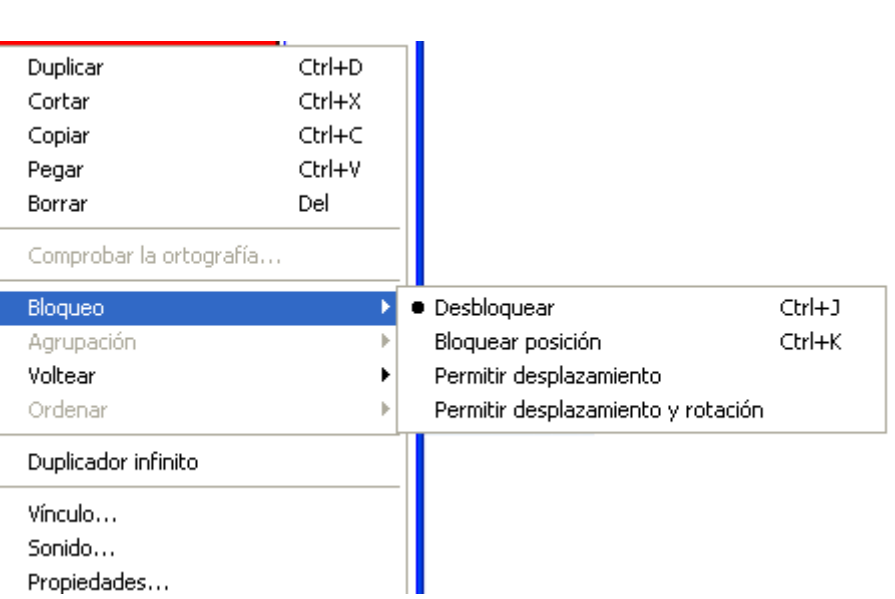

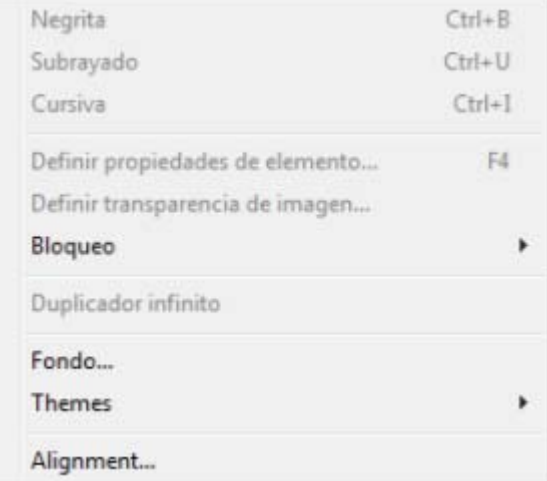

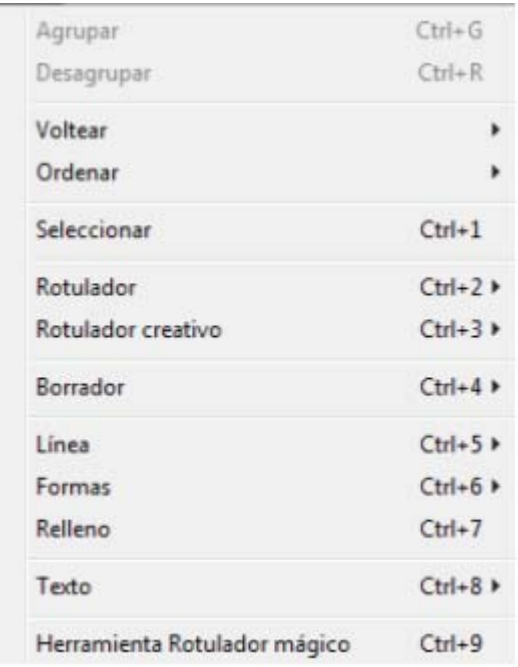

El *Menú Dibujar* da paso a las siguientes opciones: crear formas, líneas y texto; acceder a Rotulador, Rotulador Creativo y herramientas de Borrado; y seleccionar, re-ordenar, agrupar o des-agrupar objetos*.*

### **Barra de herramientas**

La *Barra de herramientas* te permite acceder de forma rápida a numerosas utilidades para trabajar sobre el objeto seleccionado en ese momento.

←→513日1819CX159QBIEK/49/92%&AIL+

En el recuadro encontrarás las utilidades básicas para comenzar a usar la aplicación.

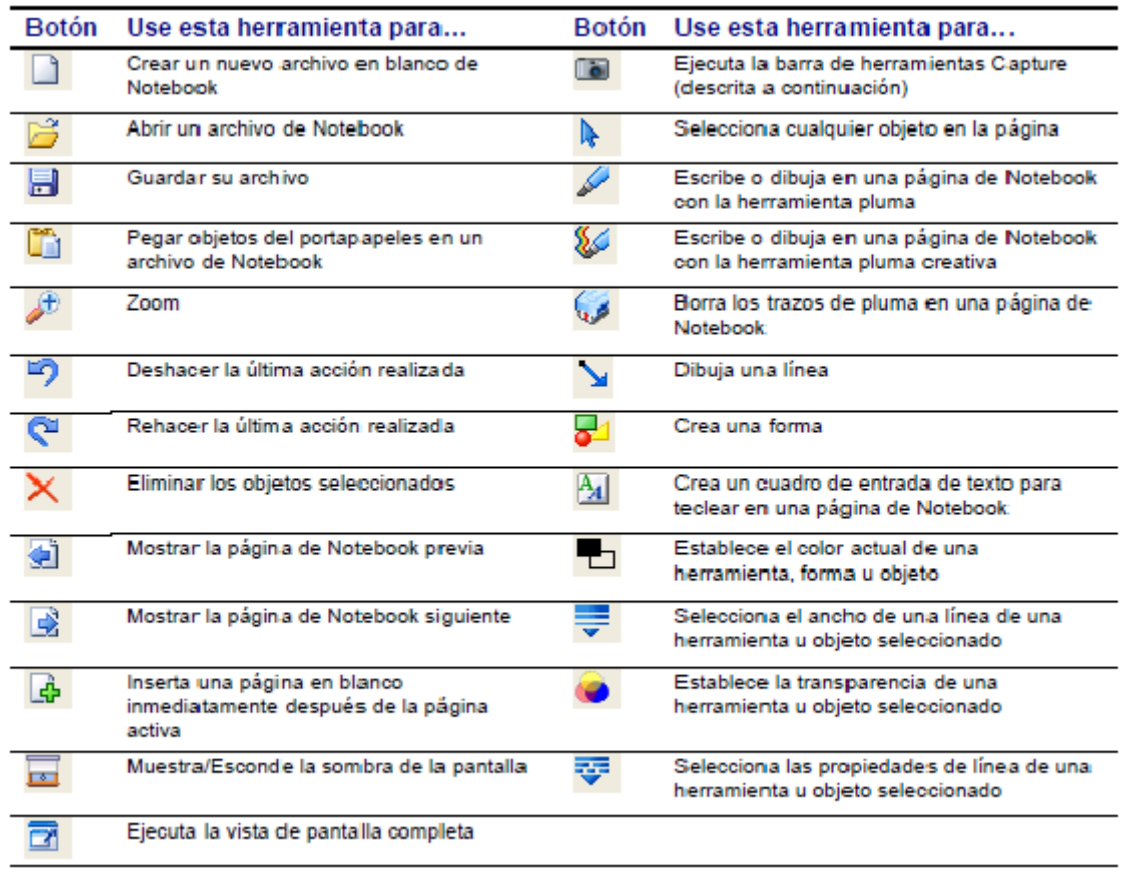

En algunos modelos los iconos "seleccionar el ancho de una línea", "establece la transparencia de una herramienta" y "selecciona las propiedades de línea de una

herramienta" son sustituidos por un único icono que activa las tres opciones

La Barra de Herramientas normalmente aparece en la parte superior de la pantalla, pero también puedes situarla en la parte inferior. Sólo tienes que presionar sobre

y de forma automática se coloca en la parte contraria.

Puedes personalizarla seleccionando *Ver > Personalizar barra de Herramientas* y de este modo aparecerá la siguiente pantalla.

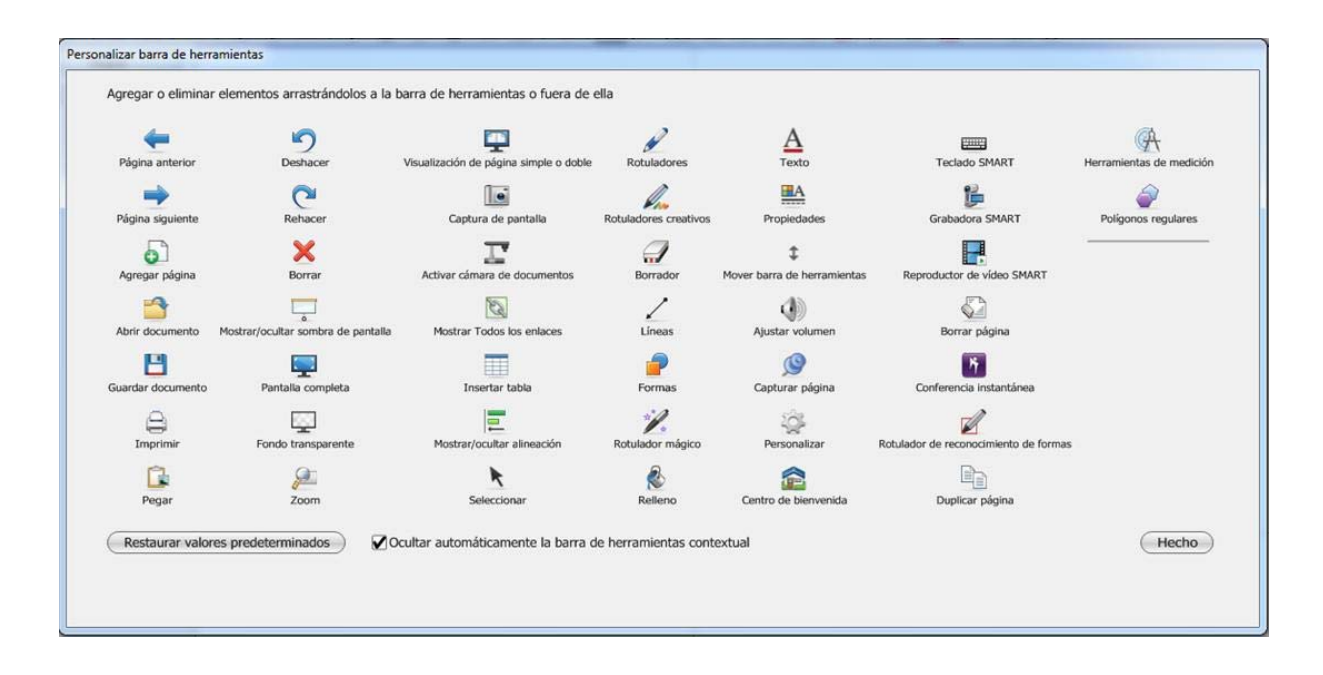

Aquí seleccionas la herramienta que quieres insertar en la Barra de Herramientas y sin soltar la arrastras hasta dicha Barra y allí la sueltas. Ya puedes observar que la herramienta aparece en esta Barra de Herramientas. Si quieres quitarla haces lo mismo pero en sentido inverso.

Una de las herramientas que aparece es personalizar , una vez insertada en la Barra de Herramientas, del modo visto en el párrafo anterior, haciendo clic sobre dicho icono te permitirá abrir directamente esta pantalla de personalización de la Barra de Herramientas.

# **Barra lateral**

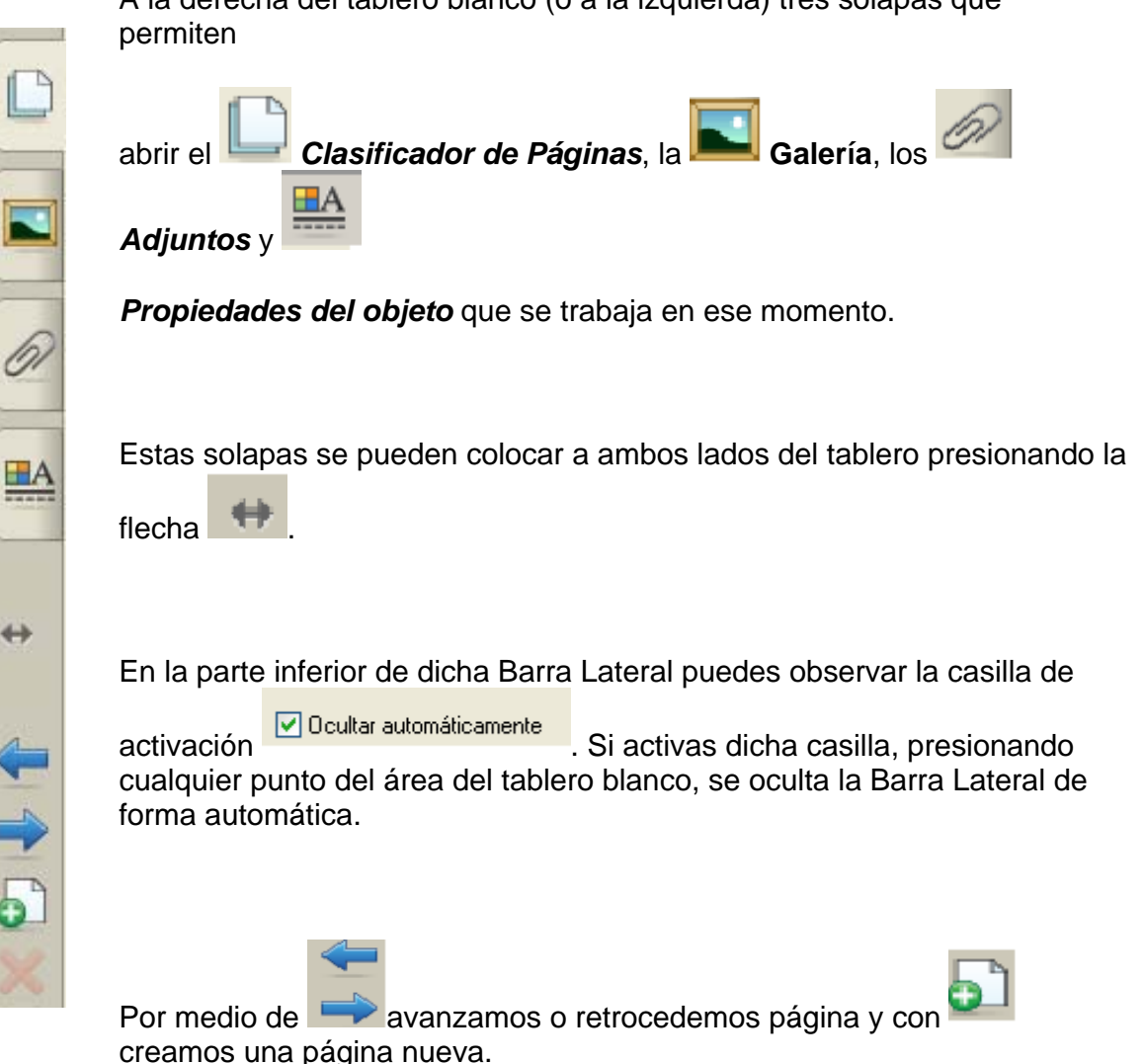

A la derecha del tablero blanco (o a la izquierda) tres solapas que

# **Clasificador de páginas**

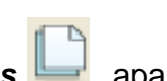

En el *Clasificador de Páginas* **de la parecen las vistas en miniatura de todas las** páginas del archivo abierto, con los objetos que se utilizan o crean en los archivos de Notebook. Desde él puedes:

- Ir rápidamente a una página, presionando su miniatura.
- Mover objetos entre páginas. Para mover un objeto de una página a otra la forma más sencilla es Copiar y Pegar, aunque también se puede hacer arrastrándola.

Re-ordenar páginas, arrastrándolas hasta el lugar donde se desea colocar.

Cuando seleccionas una diapositiva pasa a ser la página activa, apareciendo sobre ella un recuadro y un menú.

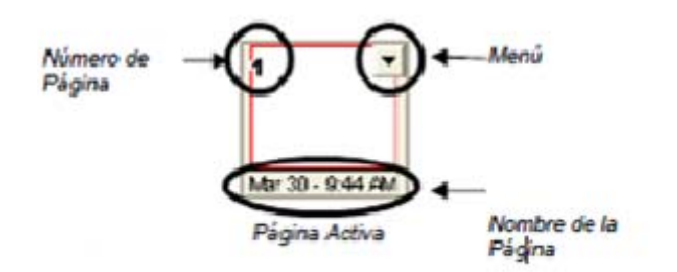

En la parte izquierda aparece el número de dicha página y a la derecha puedes observar el icono **que si haces clic en él aparecerá el siguiente menú**:

En dicho menú activo podrás acceder a:

- Eliminar una página haciendo clic en ella.
- Borrar página (borra el contenido de la página).
- Agregar una página en blanco a continuación de la página activa.
- · Duplicar página.
- Cambiar el nombre de las páginas.
- Poner sombra de pantalla.
- Añadir esta página a la Galería.

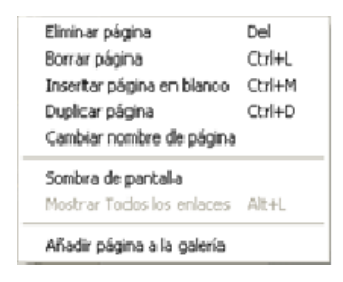

En la parte inferior, por defecto, aparece la fecha de creación de la página, pero si cambiamos el nombre, esta fecha desaparece y se sustituye por el nombre creado.

### **Galería**

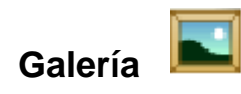

Para abrir la Galería lo puedes hacer haciendo clic sobre el icono **de la de la Barra** Lateral o también en la Barra de menú Ver > Galería.

En la Galería es donde se guardan los recursos necesarios para preparar las presentaciones o actividades.

En ella podrás encontrar imágenes, vídeos, archivos flash, sonidos, plantillas, fondos de presentaciones, etc. Como verás a continuación, el aspecto que presenta la galería es:

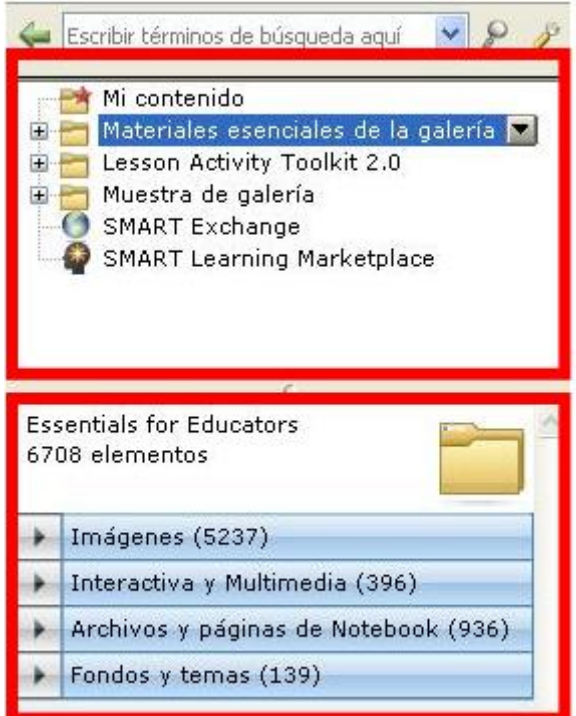

En la solapa galería se aprecian dos ventanas (resaltadas en la imagen con un recuadro rojo). En la superior se ven los distintos apartados que componen la galería, y en la inferior aparece el contenido de cada uno.

A continuación veremos cada uno de

estos apartados:

# **SMART Learning Marketplace**

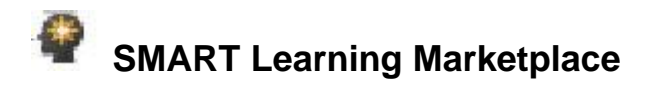

Smart Learning Marketplace es una colección de recursos, compuesta por imágenes, video clips, archivos de audio, archivos flash interactivos, etc. y están pensados para ser integrados en presentaciones Notebook.

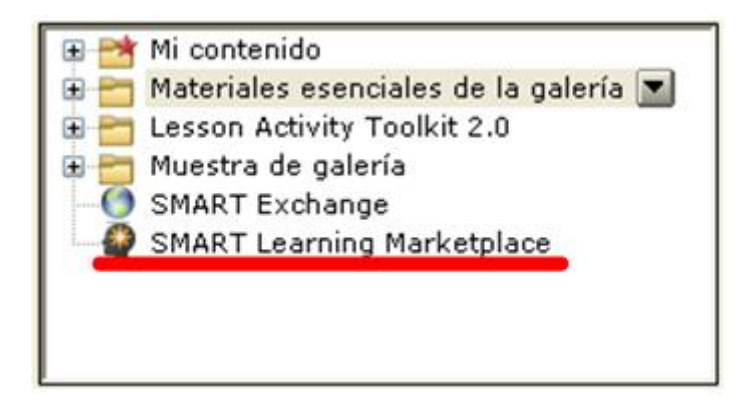

Haz clic sobre SMART Learning Marketplace y en la zona inferior de la galería aparecerá la ventana que se muestra a continuación; en la que encontrarás presentaciones realizadas con el software Notebook en varios idiomas y donde podrás aportar tus presentaciones y compartirlas con otros usuarios.

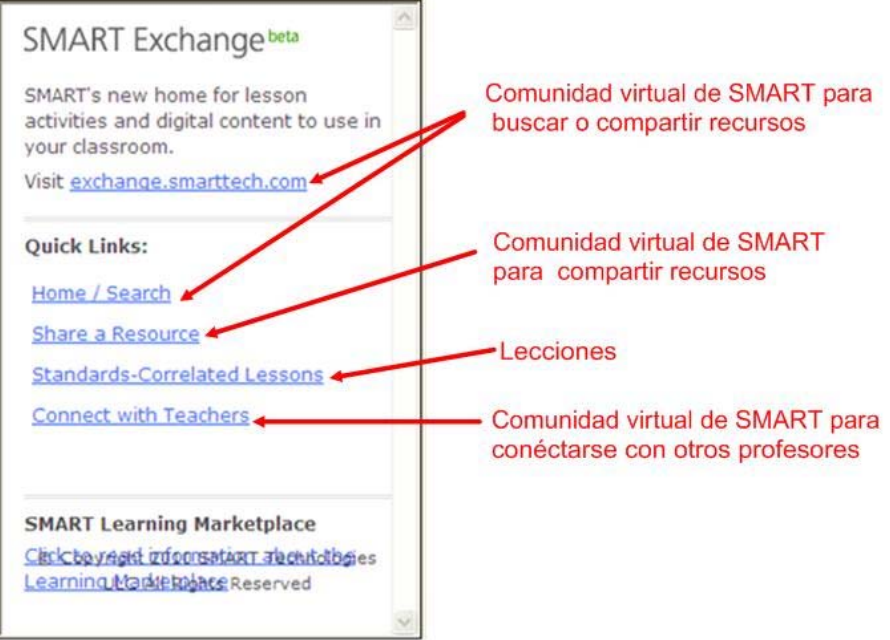

# **Mi contenido**

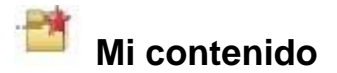

Te va a servir para poder organizar los contenidos a tu gusto. Es decir, en **"Mi contenido"** es donde puedes almacenar los contenidos propios, permitiéndote organizarlos en función de tus necesidades.

En primer lugar debes crear una carpeta dentro de **Mi Contenido.** El proceso de creación de dicha carpeta es:

• Selecciona la carpeta **Mi contenido** y haz clic en el icono **. Se presenta** esta pantalla que tienes a continuación.

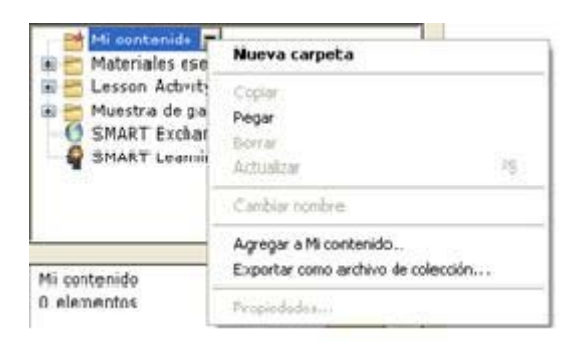

 En esta pantalla haz clic sobre **Nueva carpeta** y aparece esta otra donde debes escribir el nombre de la carpeta.

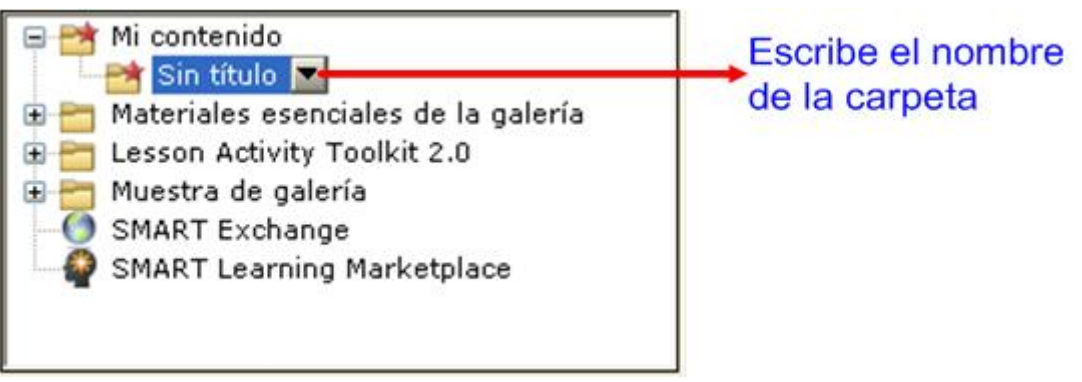

Dentro de esta carpeta puedes alojar imágenes, fotografías, objetos interactivos y multimedia. Puedes hacerlo de varias formas:

#### **Desde cualquier ubicación del ordenador:**

 Para ello si tienes abierta la carpeta **Mi contenido,** haz clic en *y aparece estas opciones:*

Dentro de estas opciones elige la opción **"***Agregar a mi contenido"* y de forma automática se te abre la carpeta **Mis documentos** para que localices el archivo que quieres agregar a **Mi contenido**.

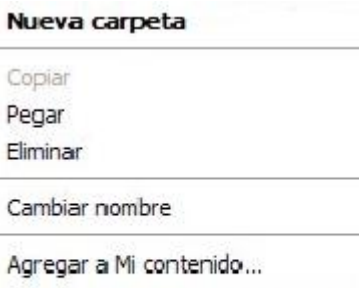

Exportar como archivo de colección...

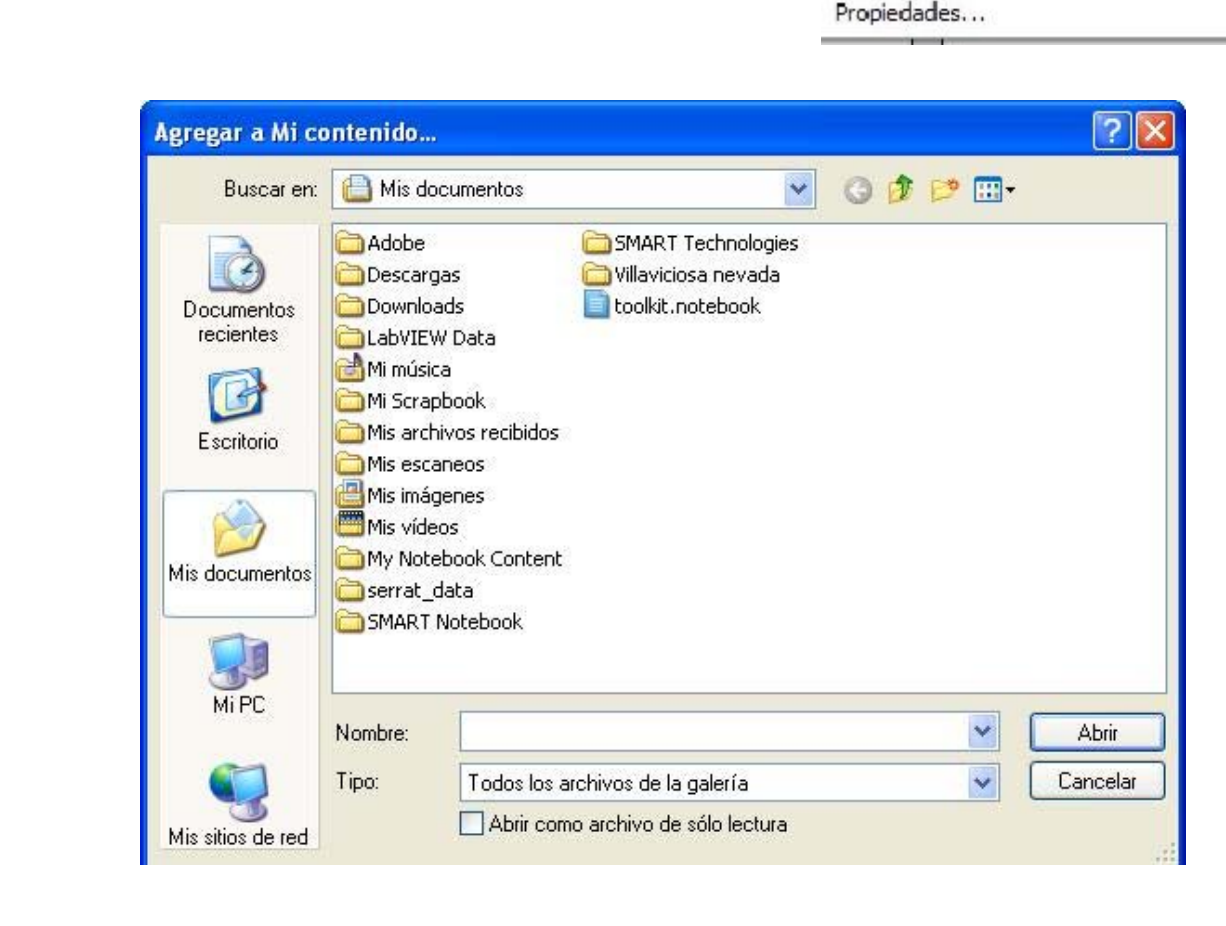

 Puedes apreciar que de forma automática si has agregado una imagen ha creado el apartado de Imágenes, si es un vídeo crea el apartado Interactiva y Multimedia, y si es una presentación de Notebook crea el apartado Archivos y páginas Notebook.

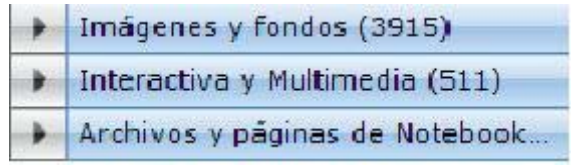

#### **Desde Muestra de la galería.**

 Elige una carpeta que quieras agregar a **Mi contenido**. Por ejemplo History y haz clic sobre el icono **volta del post** con el botón derecho del ratón aparecerá esta pantalla.

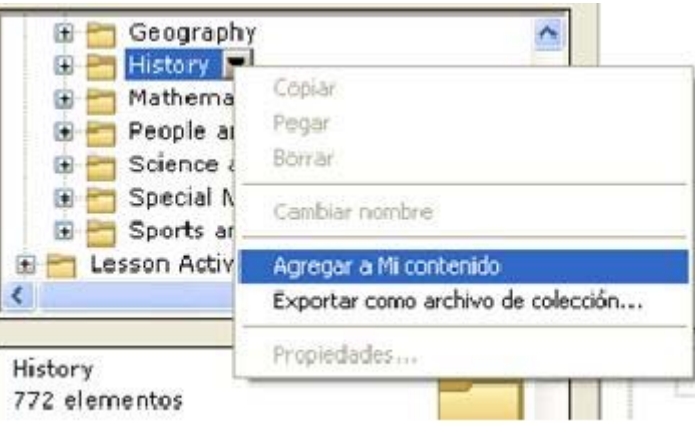

 Haz clic sobre **Agregar a Mi contenido** y de forma automática agrega dicha carpeta a **Mi contenido,** creando igual que en el caso anterior los diferentes apartados.

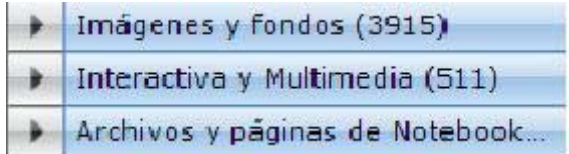

#### **Puedes agregar a Mi contenido páginas y presentaciones Notebook:**

Lo puedes hacer de varias formas:

- Haz clic en y elige una de las dos primeras opciones. De esta forma añadirás la página abierta o la presentación completa.
- Con la opción "**Agregar otros archivos a Mi contenido**" añades objetos, páginas y presentaciones que tengas alojadas en el PC.

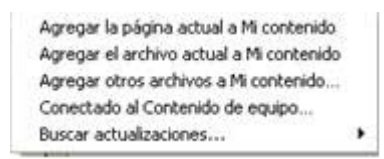

- Desde el apartado **Muestra de galería o desde Lesson Activity Toolkit** seleccionas una carpeta y, dentro de esta carpeta, despliega la opción Archivos y páginas de Notebook (251) . Ahora debes seleccionar el archivo que quieres agregar a **Mi contenido**; para ello, una vez seleccionado dicho archivo haces clic sobre eligiendo la opción *Agregar a mi contenido*.
- Desde el clasificador de páginas, selecciona la página que quieres agregar y haz clic en  $\blacksquare$  y aparecerá este menú:

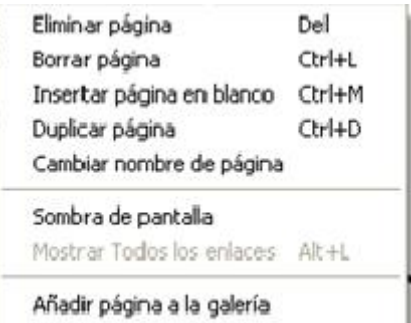

Elige la opción Añadir página a la galería y de forma automática queda alojada dentro de Mi contenido.

#### **Organizar Mi contenido**

A medida que se añaden contenidos es necesario organizarlos en carpetas. Puedes crearlas con la opción del menú contextual *Nueva carpeta* tal y como hemos visto anteriormente.

Estas carpetas de contenidos puedes exportarlas a una unidad extraíble y así poder transportarla a otro ordenador, eligiendo para ello en el menú contextual la opción "**Exportar como archivo de colección"**.

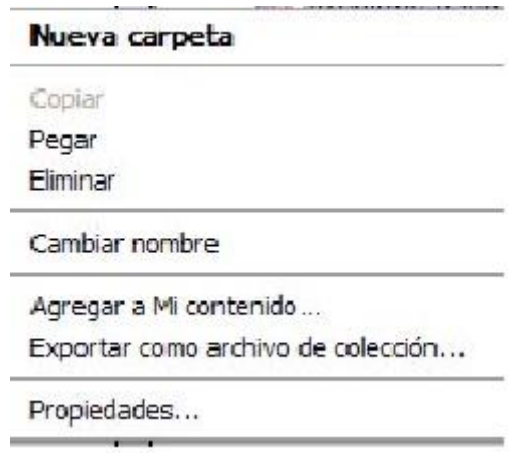

Para importarlas a tu ordenador hay dos procedimientos:

- Haciendo doble clic en el archivo, se abre el programa Notebook y al abrir la galería verás que aparece la carpeta incluida en **Mi contenido**.
- Desde la galería puedes elegir en el menú contextual de Mi Contenido<sup>™</sup> la

opción "Agregar a mi contenido" o también haciendo clic en eligiendo "**Agregar otros archivos a Mi Contenido**". En los dos casos se despliega la ventana del navegador para buscar el archivo y agregarlo.

**Otros** 

### **SMART Exchange**

Al seleccionar este apartado se abrirá una página, desde ella puedes descargar actividades elaboradas y clasificadas.

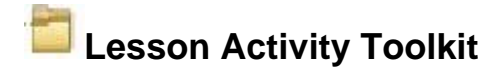

En este apartado encontrarás elementos flash para crear actividades, sobre las que puedes editar tus propios contenidos.

### **Materiales esenciales de la galería**

Colección de recursos organizados por materias. Cada poco tiempo conviene actualizarla. Los contenidos se muestran en la ventana inferior, clasificados en cuatro bloques:

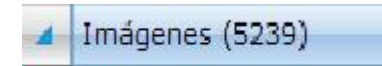

Desplegando esta solapa puedes encontrar imágenes para las presentaciones.

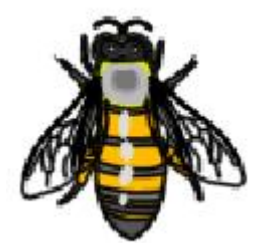

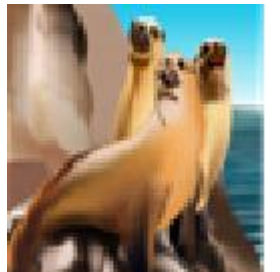

**Imagen Fotografía** 

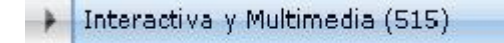

Desplegando esta solapa encontramos vídeos y archivos interactivos.

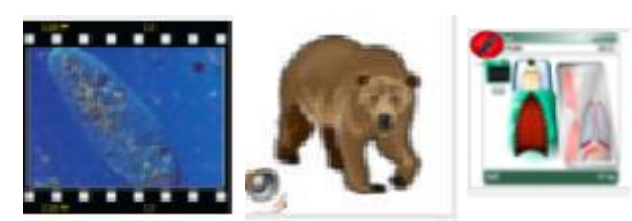

**Vídeo Sonido Flash** 

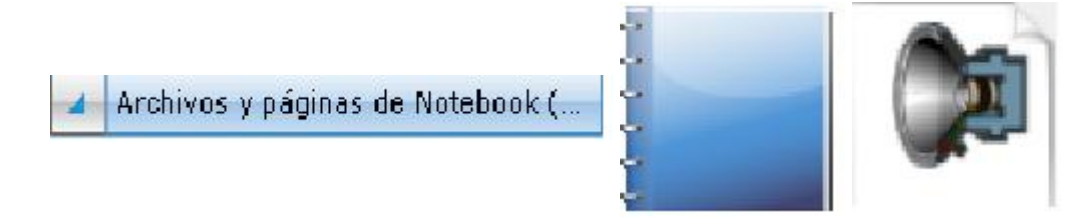

### **Archivo de Notebook**

**Página de Notebook**

Páginas y presentaciones creadas con el software.

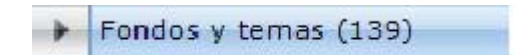

Fondos de páginas para hacer presentaciones.

#### **Incluir objetos en las presentaciones**.

Para incluir estos objetos en las presentaciones puedes arrastrar el elemento hasta el área de trabajo o bien, hacer doble clic sobre el mismo.

Actualizar los contenidos de la Galería.

Para actualizar los contenidos de la Galería haz clic el icono elige la opción de Buscar actualizaciones.

### **Muestra de galería**

Esta carpeta contiene parte del contenido de la Galería que se instala por defecto cuando instalamos el software. Cuando descargamos o actualizamos Materiales esenciales para la galería estos mismos contenidos quedan instalados de forma completa en dicha carpeta.

# **Adjuntos**

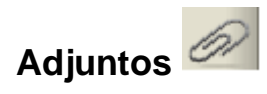

La solapa Adjuntos permite incluir accesos directos a otros archivos y vínculos a sitios web. Presionando el botón Insertar se presentan varias opciones:

- Insertar copia del archivo.
- Insertar acceso directo a archivo. Los accesos directos de archivos no se incluyen en ninguno de los formatos de exportación. Por tanto si deseas incluir archivos adjuntos a un documento para llevarlo a otro ordenador, se debe adjuntar el archivo como copia y no como acceso directo.
- Insertar hipervínculo escribiendo en el cuadro de diálogo la dirección a un sitio Web.

Para eliminar un anexo, haz clic encima con el botón derecho y presiona eliminar.

# **Crear presentaciones**

El **área de trabajo** es el lugar donde puedes insertar los objetos creados.

Los objetos de Notebook se pueden crear de varias formas:

- **Escogiendo un rotulador** y escribiendo o dibujando.
- Presionando los botones de la **Barra de Herramientas** (*Rotulador, Rotulador creativo o Línea)* y escribiendo o dibujando con el dedo o el ratón.
- **Presionando el botón Formas de Barra de Herramientas** para crear formas geométricas.
- **Escribiendo con un teclado** para crear objetos de texto.
- Utilizando la opción de menú **Insertar** para añadir gráficos, imágenes escaneadas o contenidos Flash.
- **Arrastrando imágenes desde la galería** o desde el equipo a una página Notebook.

Los objetos y las notas creadas con el software Notebook son objetos individuales, que se pueden seleccionar y editar de varias formas en función de lo que desees hacer.

### **Agregar textos manuscritos**

En las presentaciones que realices, puedes incorporar textos manuscritos que puedes realizar o bien con el dedo o por medio de los rotuladores que tiene la PDI en la bandeja.

Estos textos los puedes borrar por medio del borrador que tiene dicha bandeja o

seleccionando la herramienta borrador de la Barra de herramientas como verás en los siguientes contenidos del curso.

# **Tipos de rotuladores**

Puedes dar contenido a tus presentaciones escribiendo y dibujando sobre la Pizarra Digital como si fuera una pizarra tradicional, con la ventaja de que todas las anotaciones que realices las puedes guardar como un archivo Notebook y abrirlas en posteriores sesiones.

Los rotuladores los puedes elegir de:

- Barra de Herramientas,
- Barra de Herramientas flotante o
- *Elegir uno de los 4 que tienes en la bandeja.*

Si lo eliges de la **Barra de Herramientas**, verás que se presentan 4 modelos:

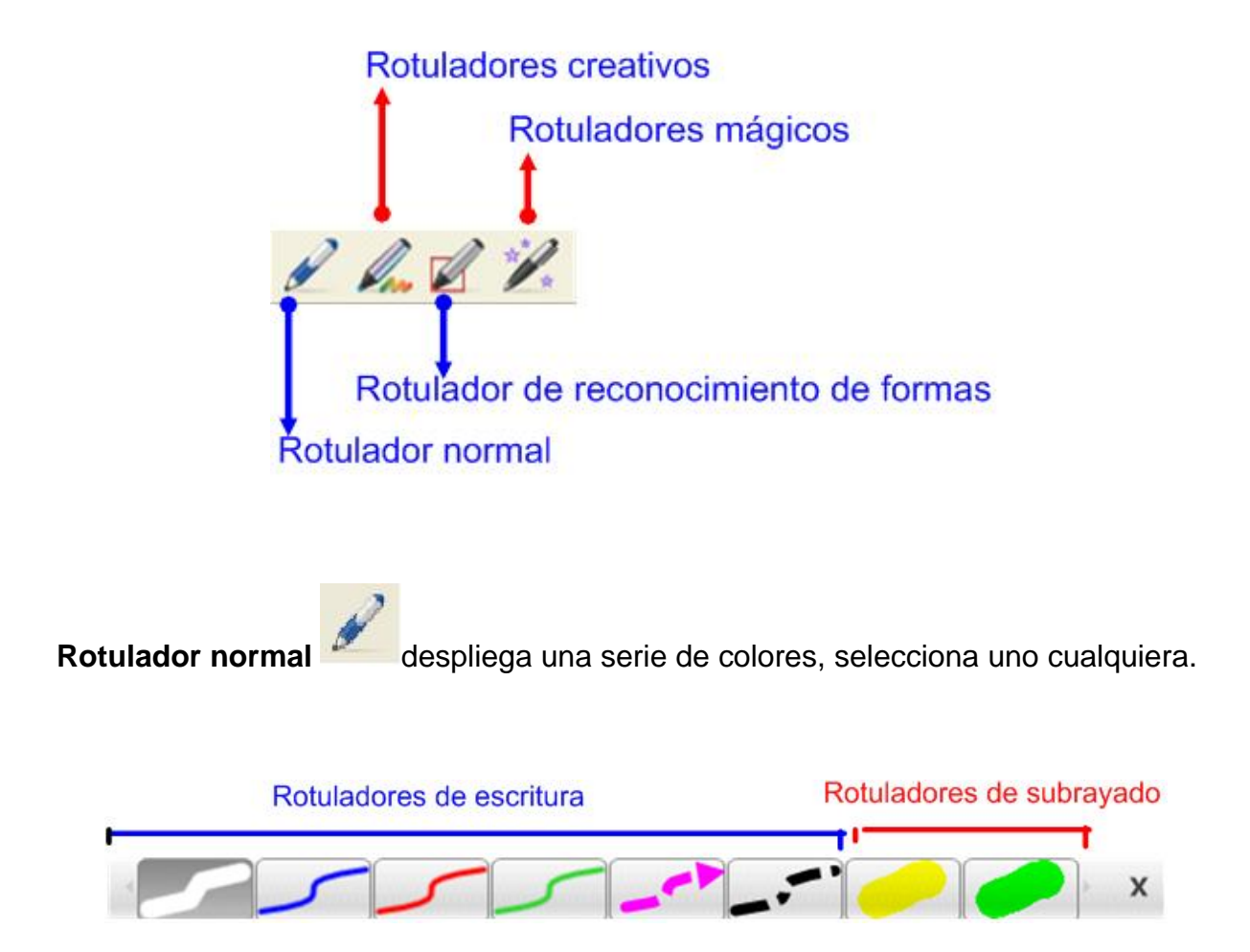

Una vez escogido el tipo de rotulador, puedes comenzar a escribir o dibujar, realizando trazos sobre la zona de trabajo.

También dispones de los *Rotuladores Creativos* , con los que puedes realizar diversos trazos decorativos con los diferentes rotuladores:

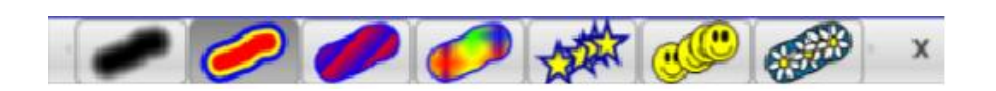

Otro rotulador más es el **Rotulador de reconocimiento de formas** . Como su nombre indica, permite dibujar una figura geométrica a mano alzada y automáticamente las líneas realizadas a mano son cambiadas por líneas rectas, eligiendo la forma geométrica que más se asemeje a la que hayas realizado.

El **Rotulador mágico** permite realizar diversos dibujos con diferentes efectos ópticos que puedes experimentar en el área de trabajo. Puede utilizarse de tres formas diferentes:

- Para dibujar objetos que se desvanecen: selecciona y dibuja
- Para crear una lupa: selecciona y dibuja un cuadrado

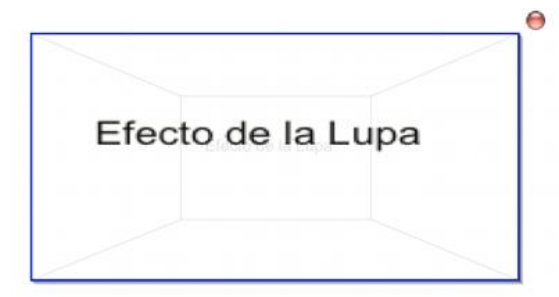

Para crear un reflector: selecciona y dibuja un círculo

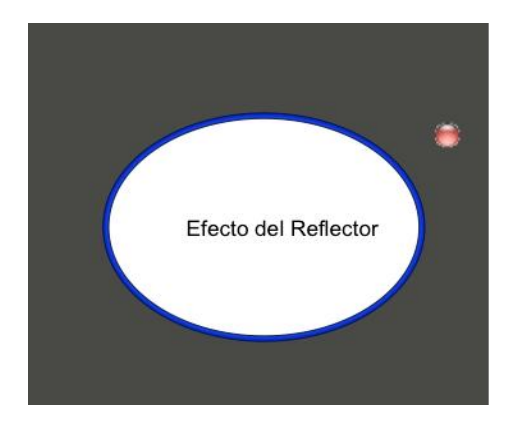

#### **Rotulador de formas**

Permite dibujar formas a mano alzada, siendo capaz de reconocerlas y convertirlas en un rectángulo, un triángulo o una circunferencia perfectamente dibujada, de forma automática.

# **Cambios y modificaciones del texto**

A la hora de introducir textos manuscritos, el rotulador más adecuado que debes

utilizar es el rotulador normal . El texto creado con este rotulador cuando

elegimos la herramienta de selección se convierte en un objeto con todas las propiedades que aparecen a continuación.

Si realizas un trazo similar al de más abajo, observarás que se ha convertido en un objeto al que se le pueden realizar una serie de cambios y modificaciones.

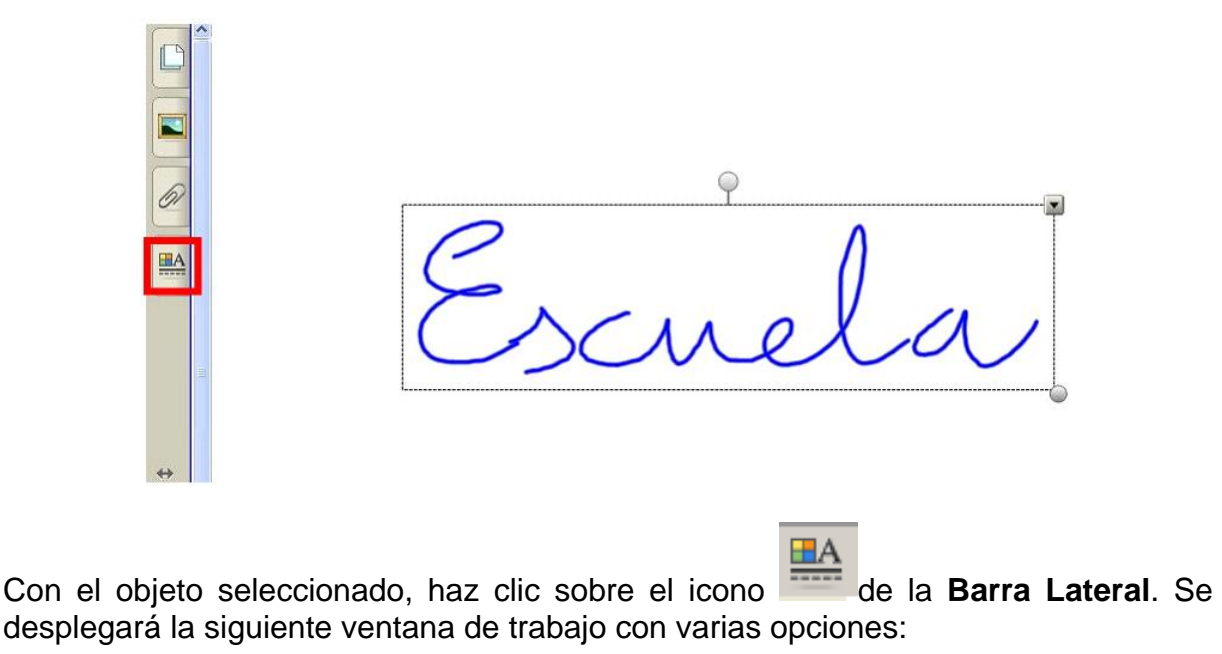

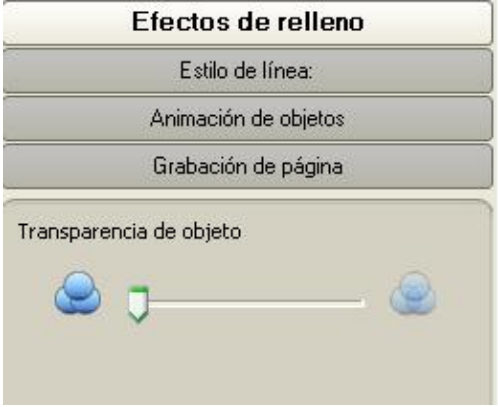

La opción *Efectos de relleno* permite modificar la transparencia del objeto seleccionado.

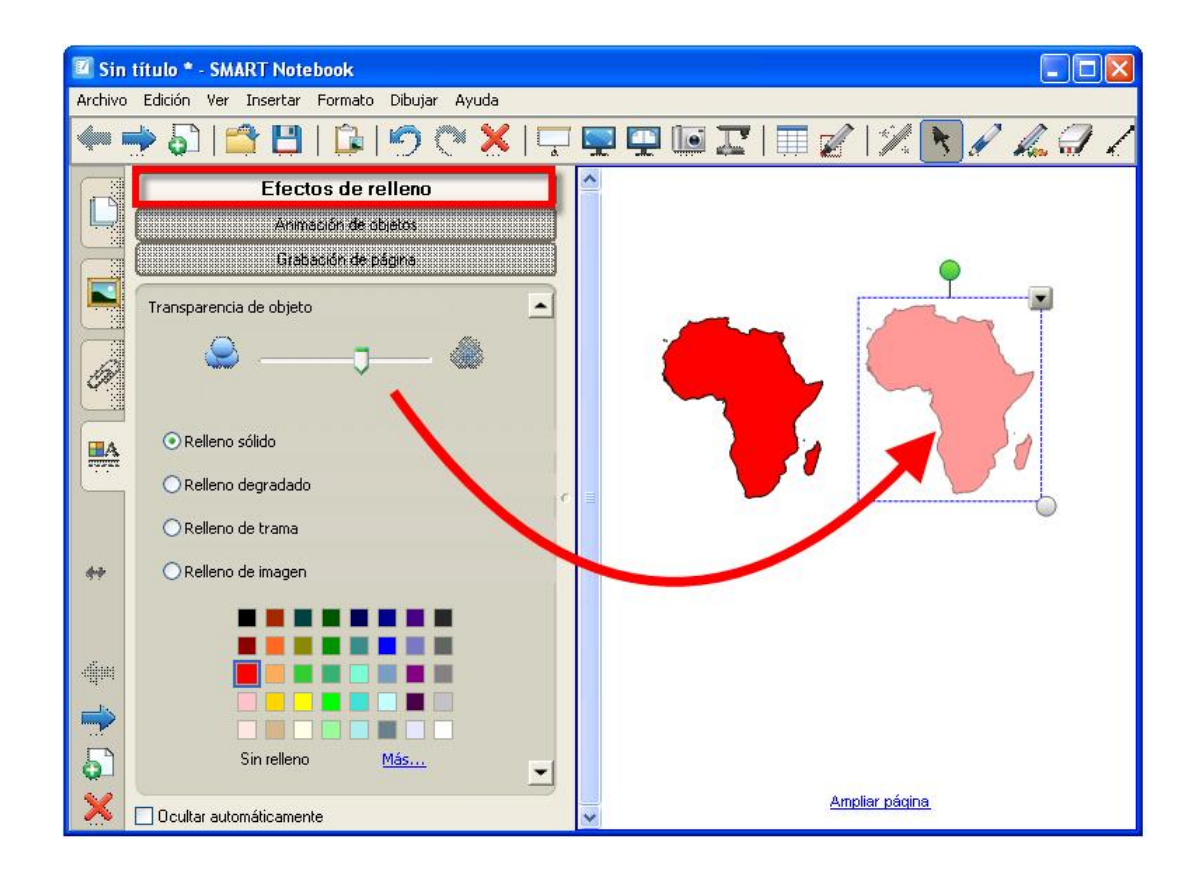

La opción de *Estilo de línea* permite realizar las siguientes modificaciones:

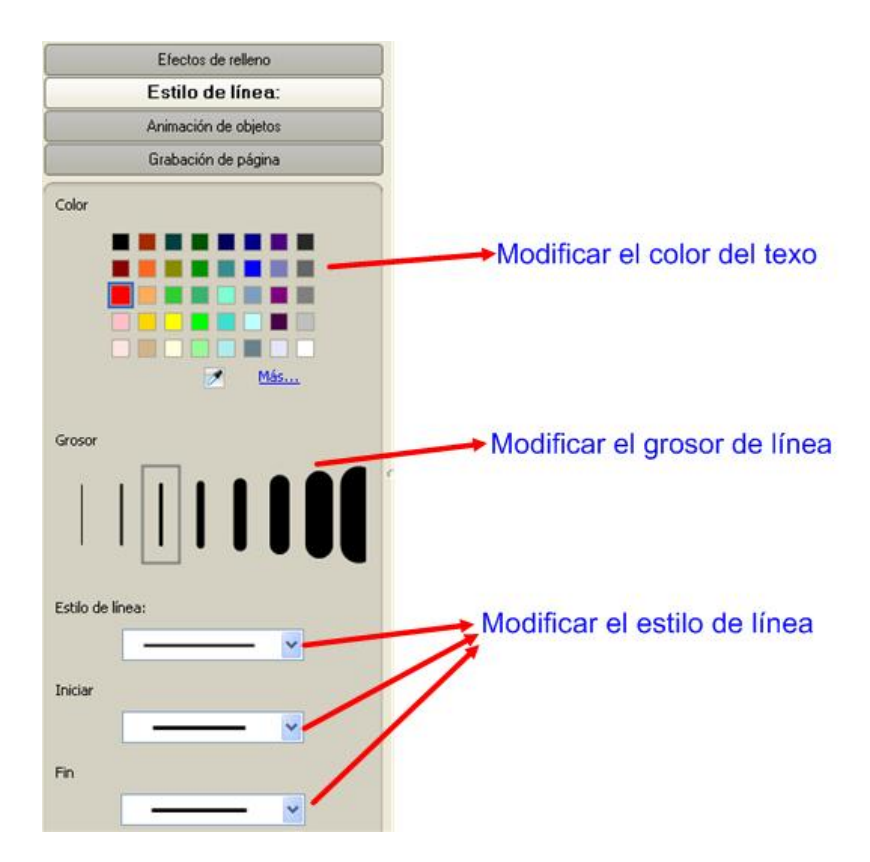

La opción de *Animación de Objetos* permite aplicar animaciones al objeto seleccionado.

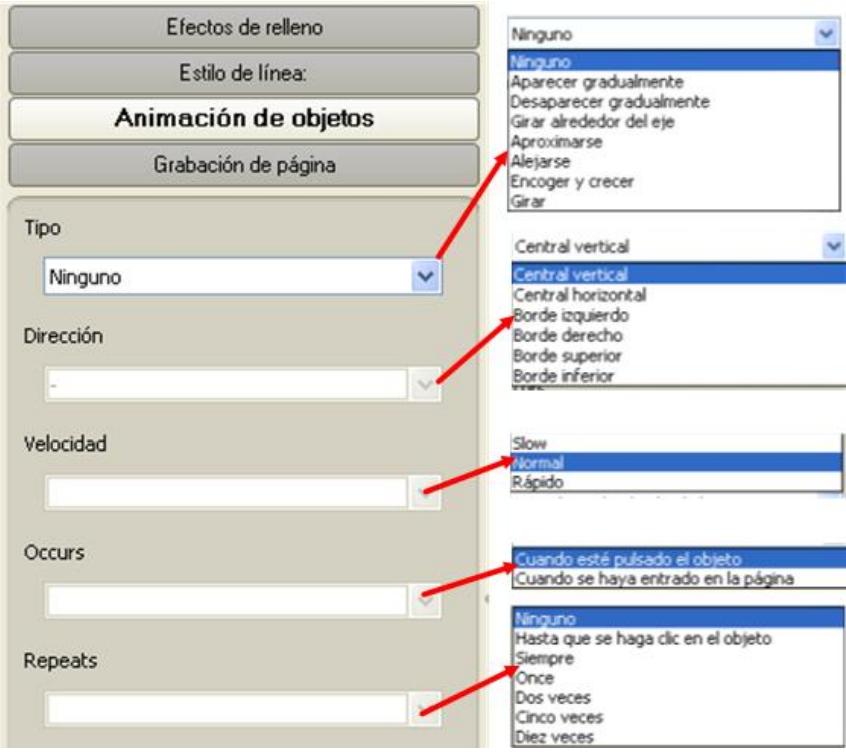

Por último, la opción **Grabación de página** ofrece la posibilidad de grabar el trazo realizado y poder verlo a modo de película, pero sin necesidad de tener que abrir ningún tipo de reproductor.

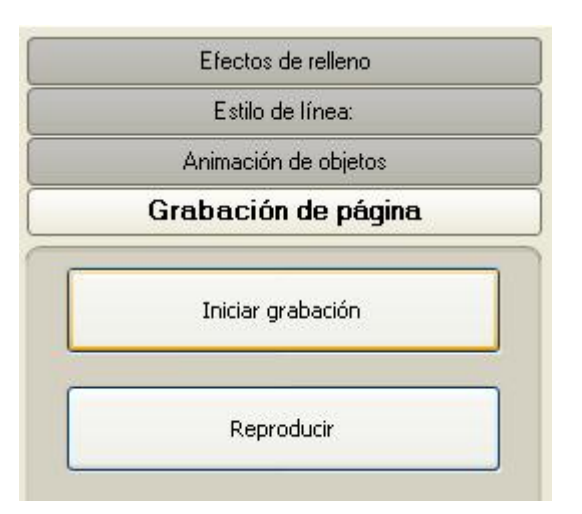

Haz clic sobre *Iniciar grabación*, realizar el

trazo y *Detener grabación. Observa* que en

la ventana de trabajo ha aparecido una barra de reproducción similar a la que ves a continuación:

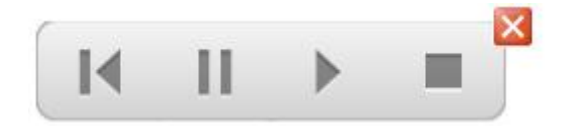

Del mismo modo, si seleccionas el objeto creado y haces clic sobre el icono aparecerá un menú contextual tal y como puedes apreciar en la imagen:

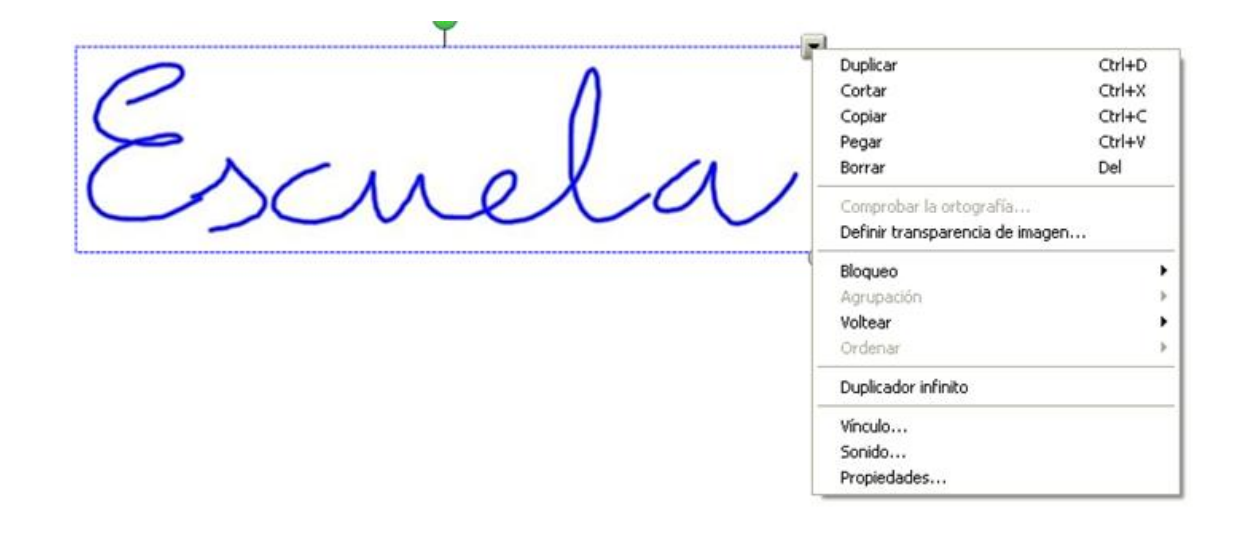

De forma detallada a continuación puedes ver las diferentes posibilidades de personalización que presenta dicho menú contextual.

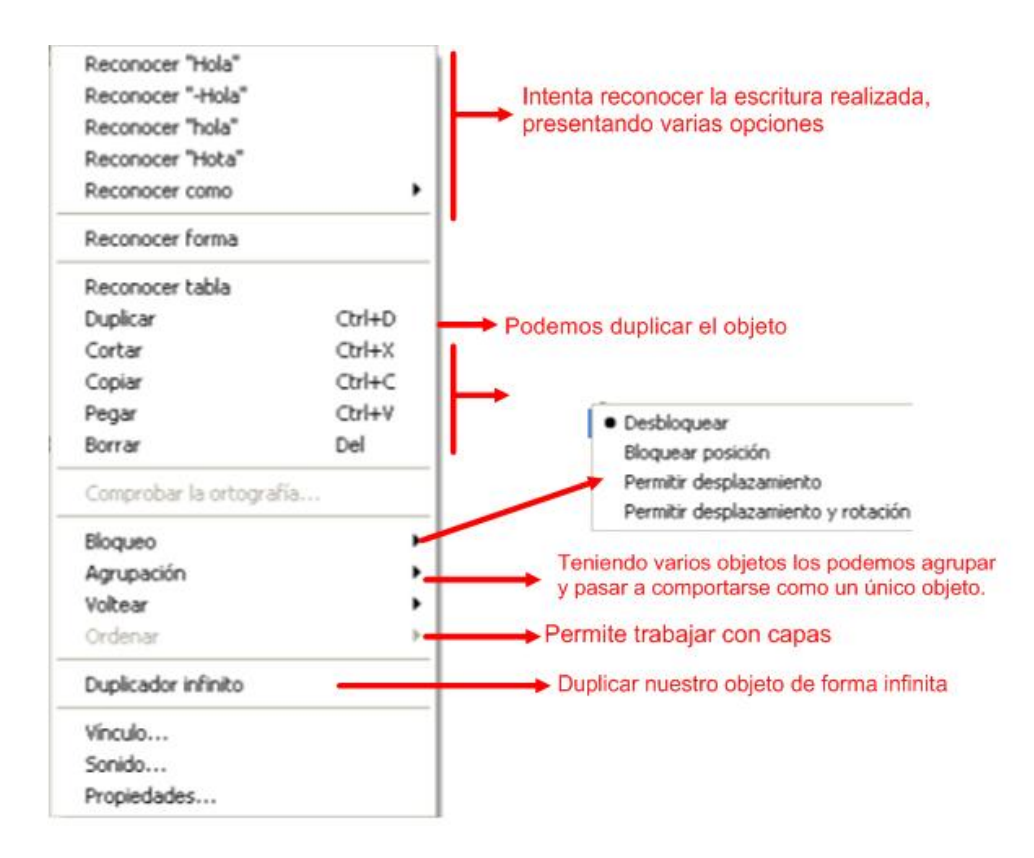

A continuación se explican tres de las opciones de forma más detallada:

#### Bloqueo

Se utiliza para conseguir que un objeto permanezca anclado y no pueda ser desplazado o modificado. Las opciones que permite es bloquearlo totalmente, bloquear la posición, permitir desplazamiento y permitir desplazamiento y rotación.

Para activar esta función solo haz clic en **Vallace** y escoge Bloquear.
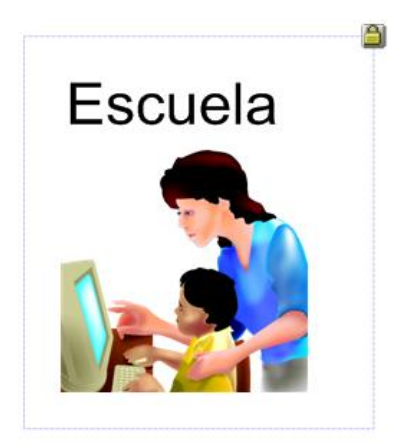

Una vez bloqueado el objeto verás que el icono se sustituye por un candado.

Agrupación

Se utiliza para trabajar con varios elementos como si fueran uno sólo objeto. Para activar esta opción:

Selecciona varios objetos a la vez.

Despliega uno de los menús disponible al hacer clic en V y selecciona Agrupación.

En el ejemplo siguiente hemos agrupado dos objetos: el objeto texto y el objeto imagen para que formen un elemento único:

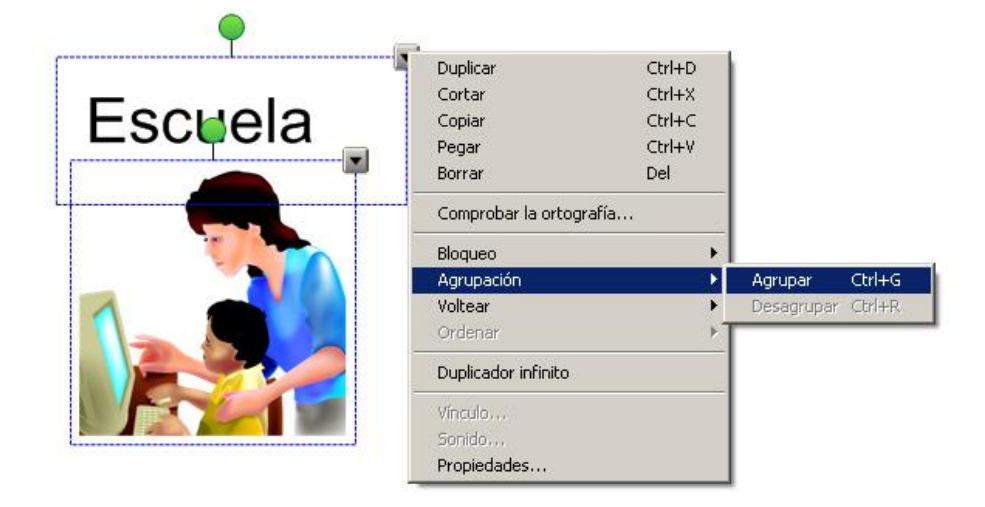

Tras ello, los dos objetos se manejaran como uno solo.

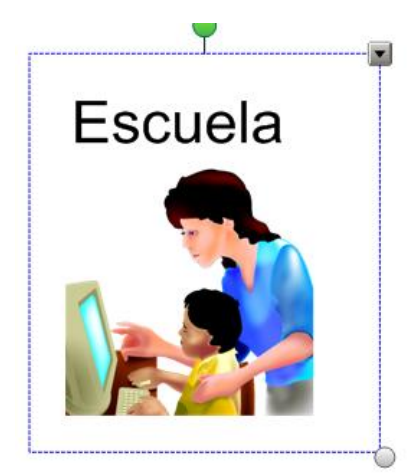

#### **Voltear**

Sirve para girar un objeto, ya sea texto o imagen. Para ello sigue las instrucciones:

- 1. Selecciona el objeto.
- 2. Seleccione **Dibujar > Voltear > Arriba/Abajo** o **Dibujar > Voltear > Izquierda\Derecha**.

Vincular el objeto

Puedes vincular el objeto seleccionado a

Una Página Web. Para ello, selecciona *Vínculo,* la siguiente ventana:

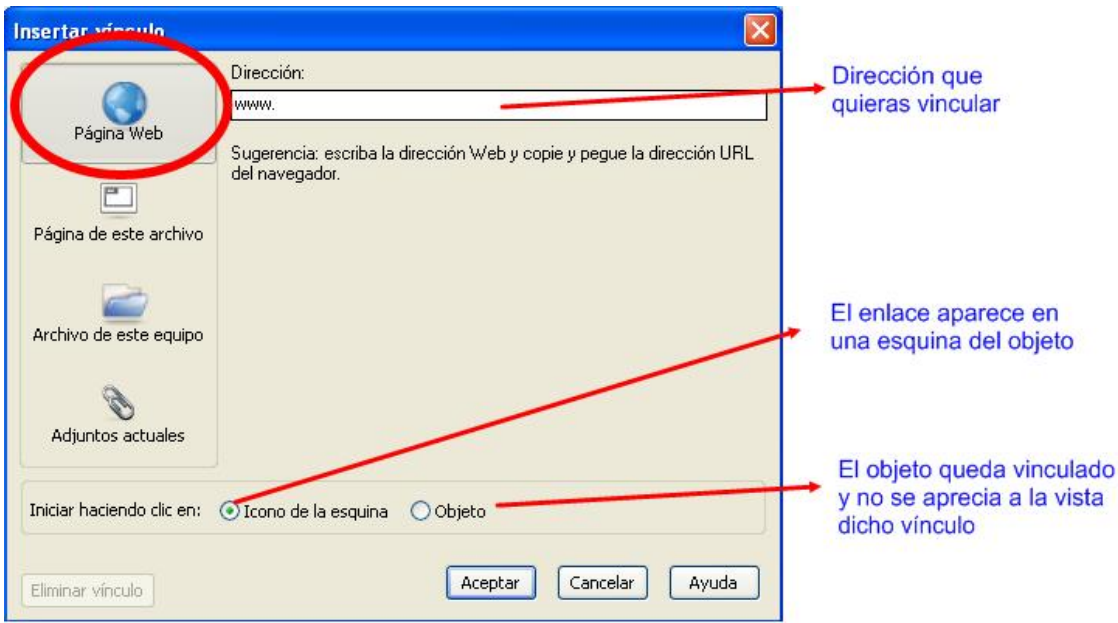

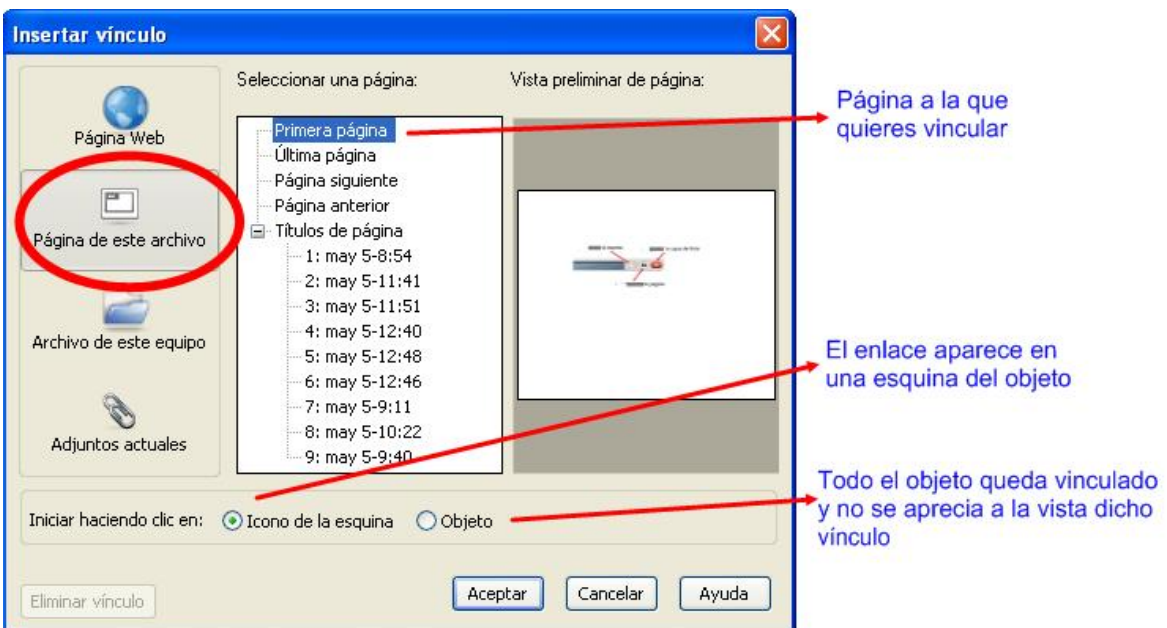

A una Página de la presentación.

A un archivo del equipo.

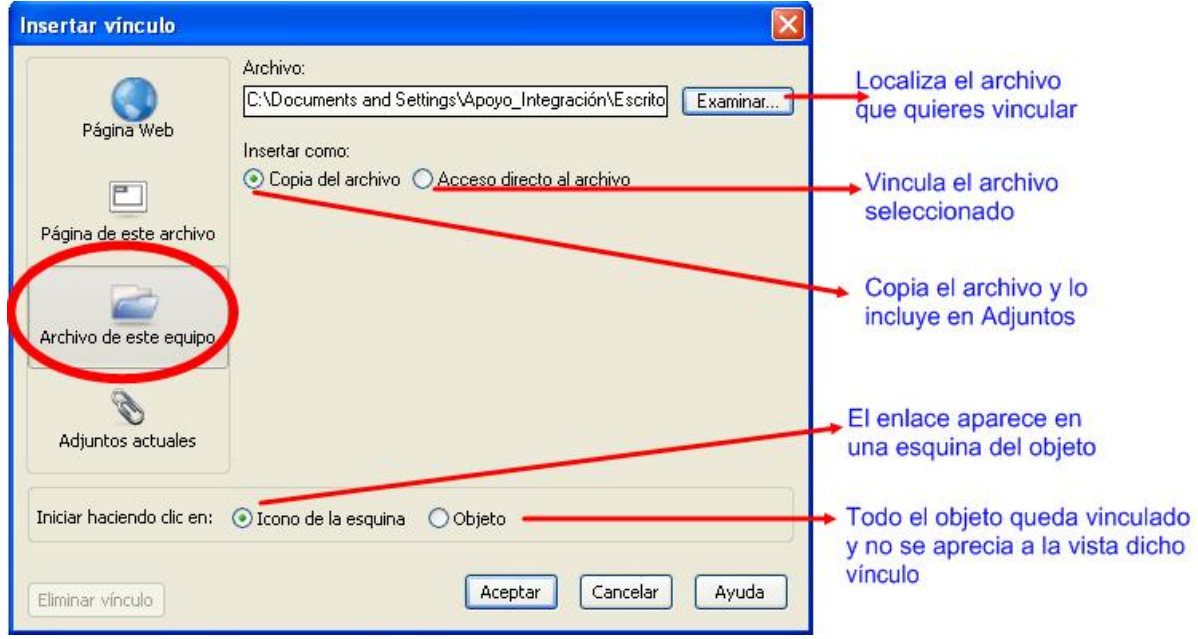

A uno de los archivos adjuntos.

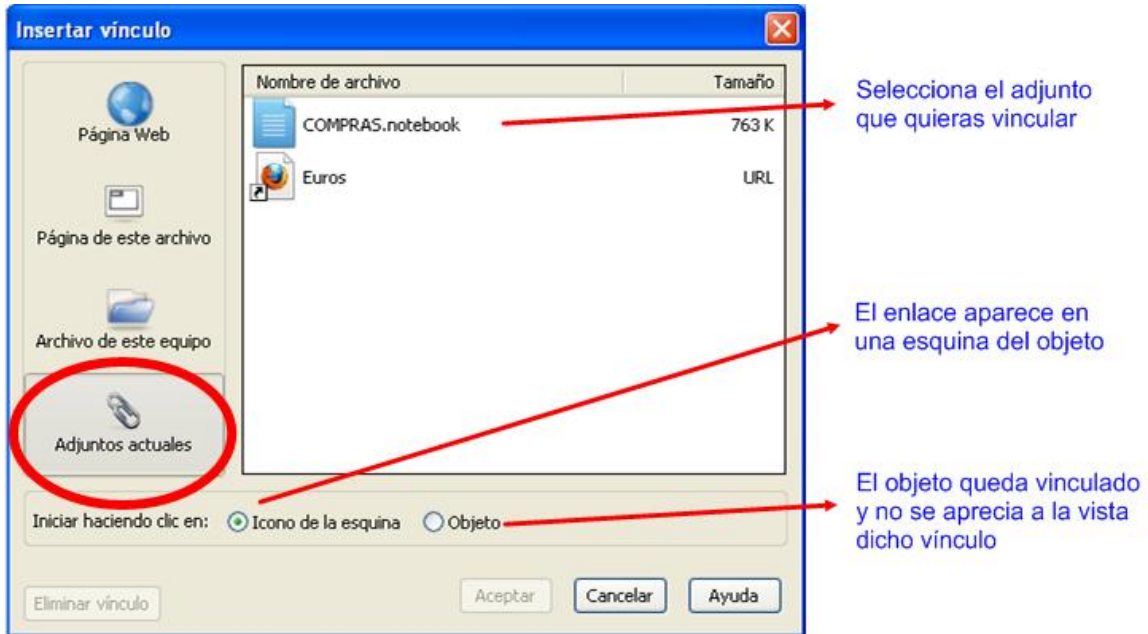

 Un sonido, de tal forma que al hacer clic sobre el objeto vinculado suene dicho sonido.

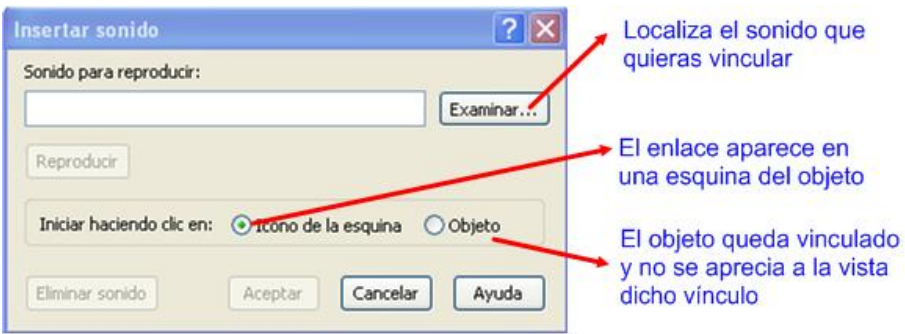

#### **Agregar texto**

La aplicación permite también introducir texto a la presentación como si se tratase

de una hoja de Office. Para ello, selecciona y haz clic sobre el área de trabajo. Se abrirá un cuadro de texto como el que muestra la imagen, dentro de él puedes comenzar a escribir utilizando el teclado. En este mismo apartado conocerás que hay dos tipos de teclados que puedes emplear.

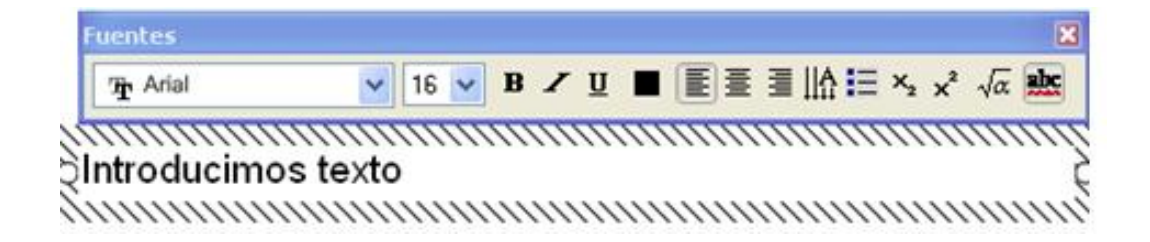

Una vez creado el texto, puedes posteriormente cambiarle la fuente, el tamaño, color del texto, etc.

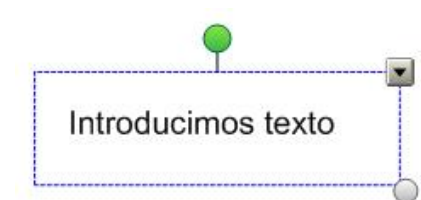

Por medio del botón **puedes duplicar**, vincular, agrupar, etc.; de la misma forma que ya has visto en el apartado de escritura con rotuladores.

También puedes introducir el texto con el teclado del ordenador o con el teclado virtual.

El *teclado virtual* permite visualizar y utilizar en la pantalla de la PDI el teclado del ordenador.

Puedes acceder al teclado virtual desde:

- la *barra de herramientas flotantes*
- · desde el botón del área de notificación del escritorio, apareciendo el menú en el que debes elegir **Teclado:**

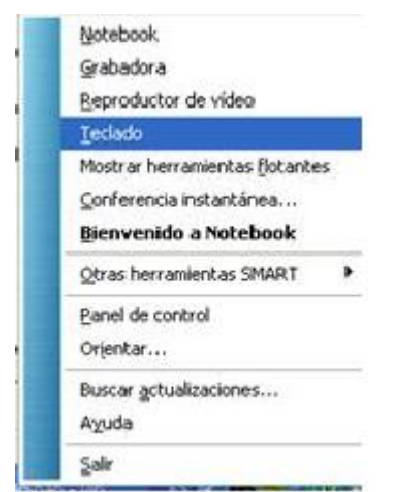

el botón de teclado visible en la Bandeja de Rotuladores.

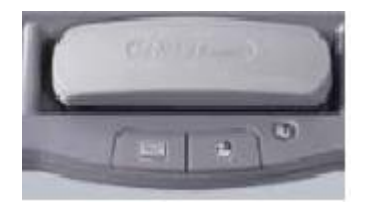

De cualquiera de las formas, el teclado que aparece, se muestra siempre por encima de las aplicaciones abiertas y puedes utilizarlo para mecanografiar texto en una aplicación o en un cuadro de diálogo.

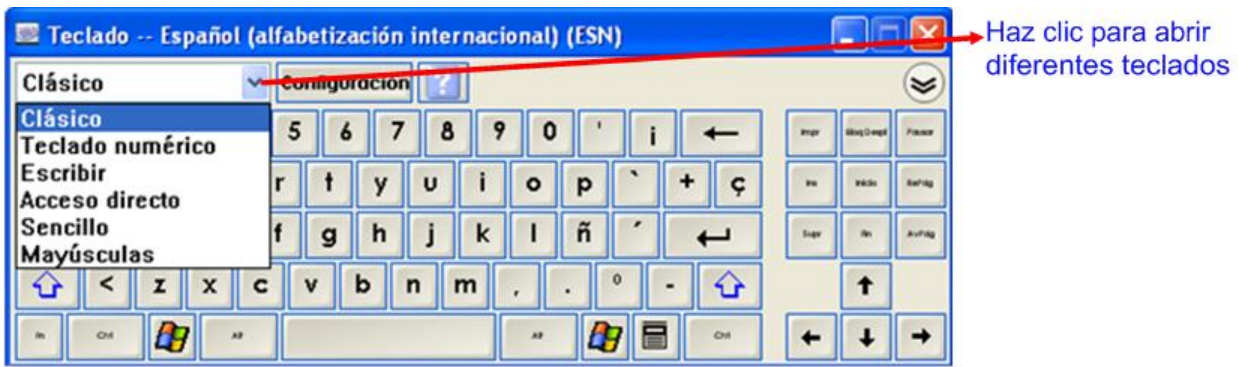

Hay varios tipos de teclado disponible.

 **Clásico**. Es el tipo de teclado que puedes encontrar en cualquier ordenador de sobremesa.

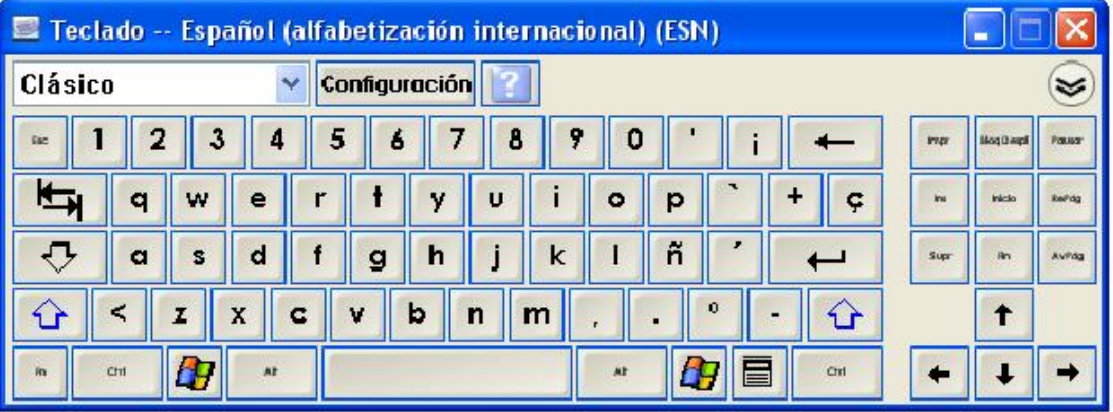

 **Teclado numérico**. Dirigido para facilitar el manejo de los números y las operaciones.

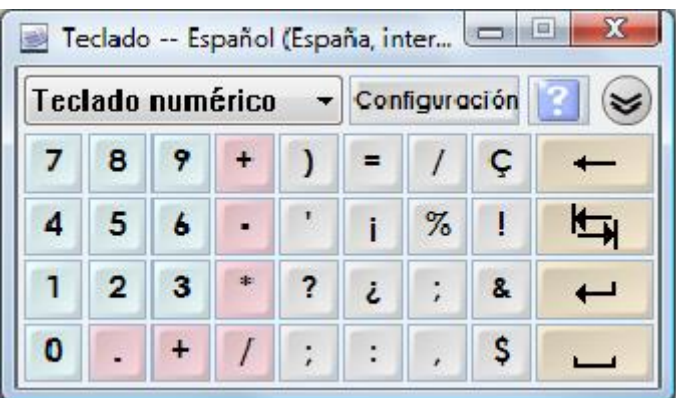

 **Escribir**. El programa permite hacer anotaciones con el rotulador en la parte seleccionada y luego transcribirla a otra zona en este caso, debe de ser un procesador texto u otro equivalente.

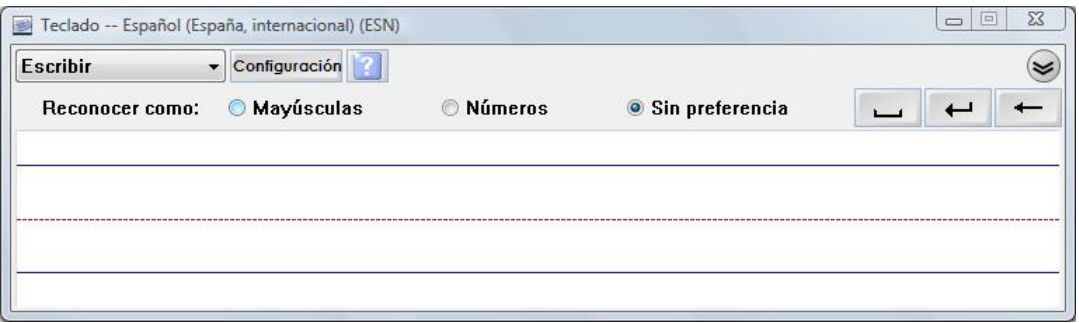

Para utilizarlo sigue estos pasos:

- Abre el procesador de textos.
- Abre el teclado y elige Escribir. Aparece esta ventana en la que escribes el texto con el dedo o con un rotulador cualquiera.

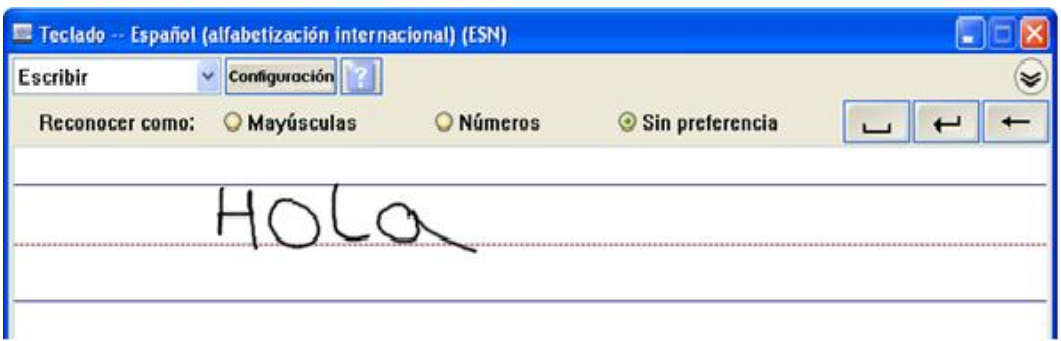

De forma automática el texto escrito se transcribe al procesador de textos tal y como se muestra en la imagen.

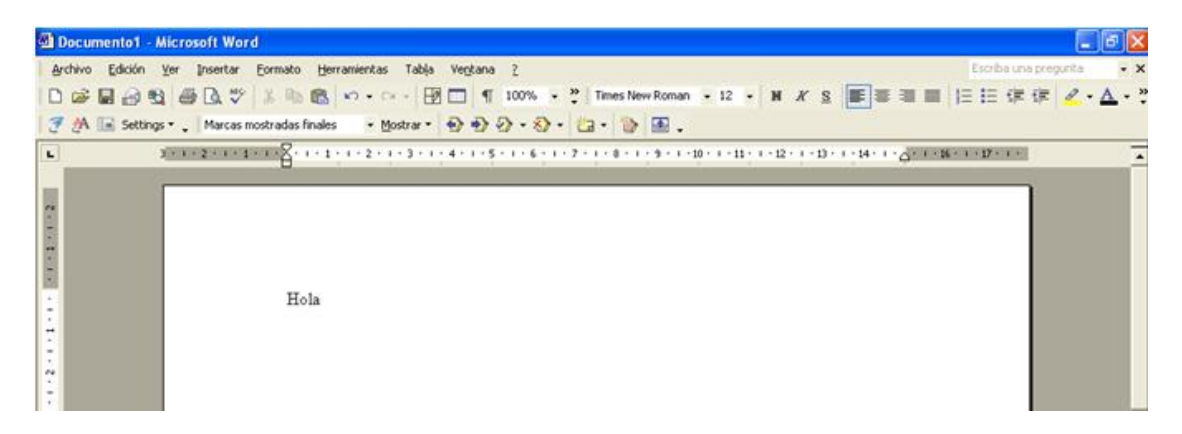

*Nota: Si tienes abierto un documento de Notebook el texto escrito en Acceso directo aparecerá en la página de Notebook como un cuadro de texto.*

 **Acceso directo**. Permite manejar directamente el documento que se está creando, utilizando el rotulador.

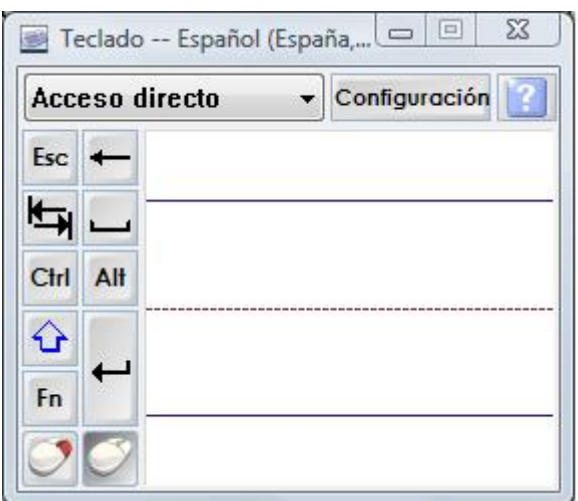

Para utilizarlo sigue estos pasos

- Abre el procesador de textos.
- Abre teclado. elige la opción acceso directo y escribe sobre la zona indicada.

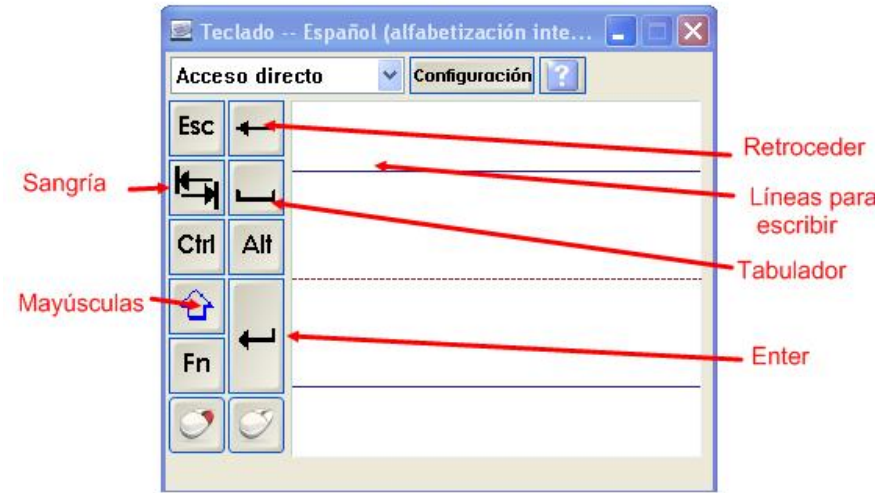

El texto escrito aparecerá en el documento del procesador de texto y podemos desplazarnos por dicho documento por medio de los comandos de la imagen.

*Nota: Si tienes abierto un documento de Notebook el texto escrito en Acceso directo aparecerá en la página de Notebook como un cuadro de texto.*

 **Sencillo**. Es un teclado muy sencillo ordenado alfabéticamente, con las teclas básicas y más utilizadas por los usuarios.

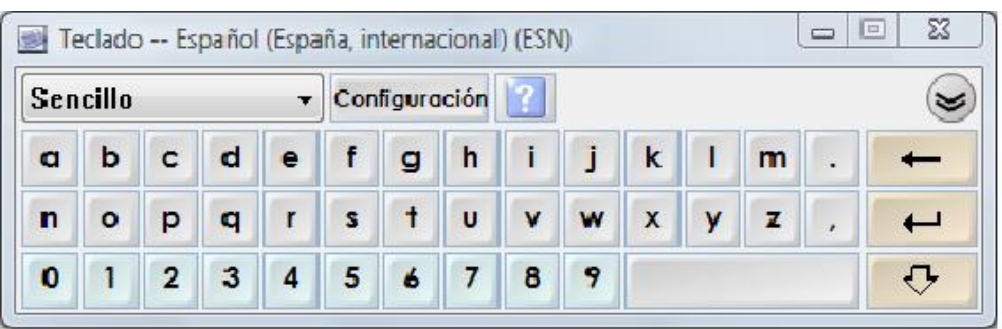

 **Mayúsculas**. Es igual que el teclado sencillo, pero con todas las letras en mayúsculas.

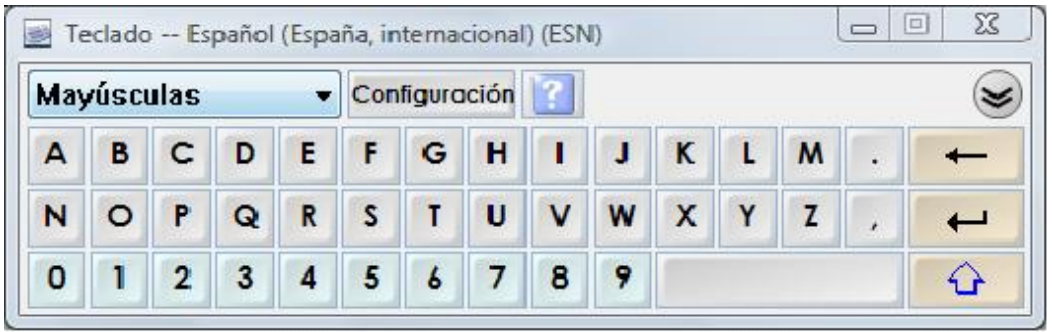

### **Agregar formas geométricas**

Por medio de la herramienta puedes realizar diferentes modelos de líneas rectas.

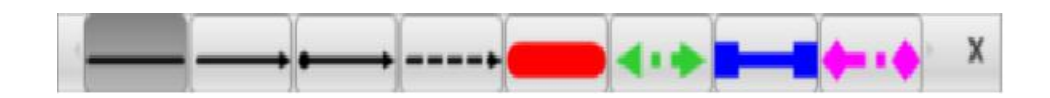

Selecciona uno de los trazos y realiza en el área de trabajo una línea cualquiera. Al igual que ocurría con los trazos realizados con los rotuladores, a través de la solapa  $\underline{\mathbf{H}}$ 

de Propiedades puedes modificar su estilo *de línea*, *animar el objeto*, *grabar* la realización de la página o cambiar el *efecto de relleno.*

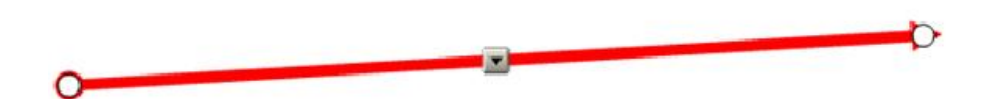

Teniendo la línea seleccionada, observa que

también aparece el icono y que haciendo clic sobre él se despliega un menú contextual similar a los que has visto con anterioridad y con las mismas propiedades.

En esta *Barra de Herramientas* también puedes ver la **herramienta Formas** , que te va a posibilitar la realización de diferentes formas geométricas.

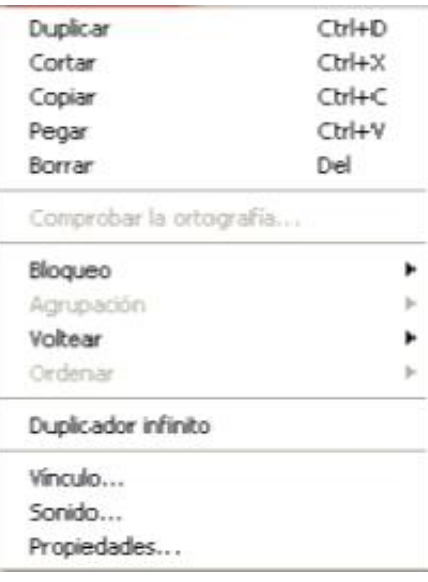

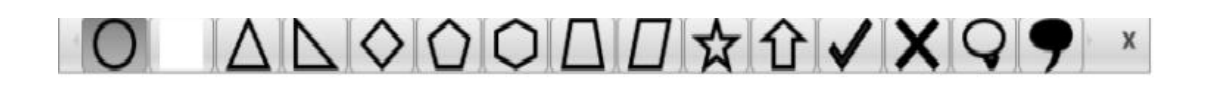

Para realizar una forma geométrica determinada únicamente tienes que seleccionarla y al hacer clic sobre el área de trabajo.

Con el objeto seleccionado haz clic sobre la solapa , y selecciona la opción de *Efectos de relleno* del menú contextual, para ver cada una de sus posibilidades:

**Relleno sólido**: rellena la figura con el color elegido.

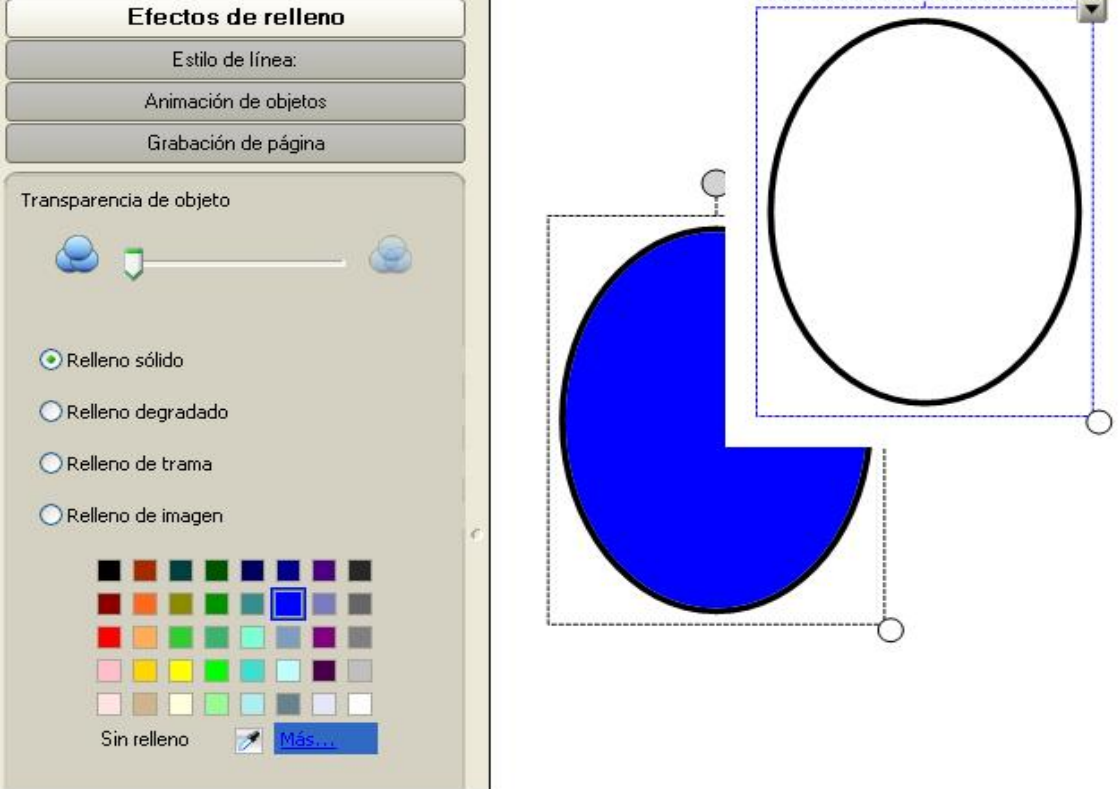

Estilo de línea: Animación de objetos Grabación de página Transparencia de objeto  $\blacktriangle$ La segunda opción es ○ Relleno sólido *Relleno degradado,* Relleno degradado permite rellenar la figura con Relleno de trama el degradado de dos ○ Relleno de imagen colores. Selecciona un color Color uno de cada paleta para realizar dicho degradado. NAME DE Más... Color dos

Efectos de relleno

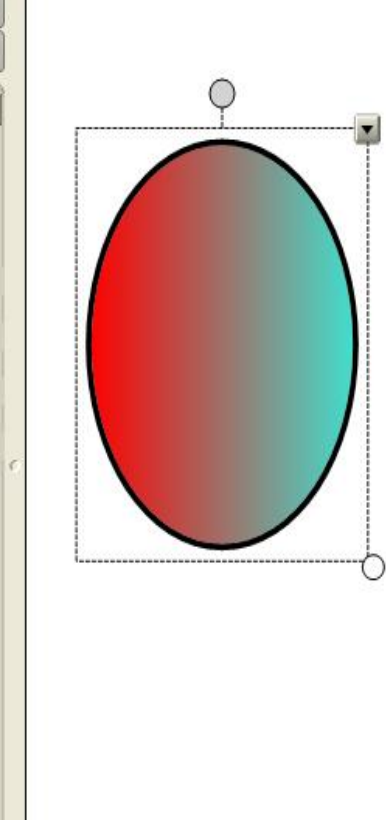

La tercera opción que es *Relleno de trama,* permite rellenar la figura con una de las tramas que se presentan en la paleta.

l El Fi

Ninguno

i di kacamatan ing Kabupatèn Ka

<sup>Más...</sup>

La última opción **Relleno de imagen**, permite rellenar la figura con una imagen que tengamos en nuestro ordenador.

Para ello, después de marcar *Relleno de imagen,* haz clic en el Navegar para buscar la imagen que quieras poner y de forma automática quedará la imagen incrustada.

El menú contextual aparece a través del icono **esta** es semejante a los que has visto para rotuladores.

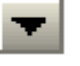

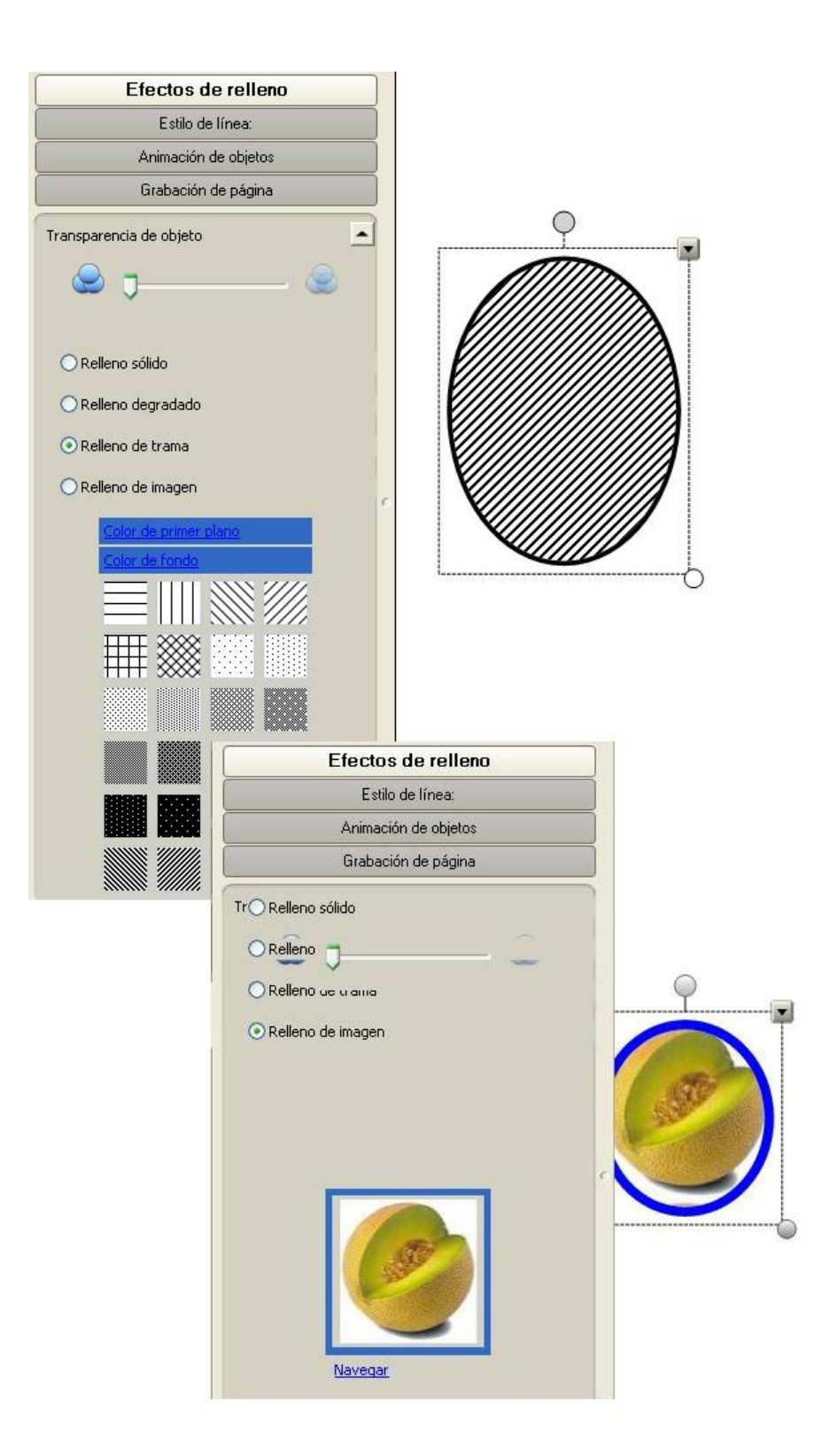

# **Agregar imágenes**

El software **Notebook** permite visualizar imágenes tanto de tipo vectorial como imágenes de mapas de bits.

Las **imágenes vectoriales** están formadas por vectores hechos con puntos y permiten agrandarlas sin perder calidad de imagen.

**Las imágenes de mapas bits** están formadas por píxeles y al aumentar su tamaño pierden calidad.

Los formatos de imágenes que soporta son:

- **JPG:** Buena calidad y ocupan poco espacio al estar comprimidas.
- **BMP:** No están comprimidas y ocupan mucho espacio.
- **PNG:** Imágenes de buena calidad.
- **TIF:** Imágenes de mucha calidad y sin comprimir.
- **WMF:** Imágenes vectoriales de uso muy recomendable en la PDI.

Puedes agregar una imagen al archivo de Notebook que estés creando, de cualquiera de las siguientes formas:

- Usando el menú **Insertar / Archivo de imagen**.
- Desde **la Galería**, arrastrando o haciendo doble clic sobre la imagen seleccionada.
- **Arrastrándola** desde cualquier ubicación del ordenador.
- **Copiándola** de la carpeta de origen y **pegándola** en nuestra página.
- . Desde la **Capturadora** de imágenes **...............** Permite capturar todo lo que se muestra en la pantalla, incluso las anotaciones hechas a mano alzada, y guardarlo en archivos para utilizarlo posteriormente. Tiene una barra de herramientas propia en la que puedes elegir capturar la pantalla completa  $[1 - 1]$

**Their** 

un área **borrada** o a mano alzada una forma irregular

Insertando una imagen de cualquiera de las formas anteriores, te encontrarás que al

seleccionar la imagen insertada haciendo clic en **atalicia aparece un menú contextual** que puedes ver a continuación:

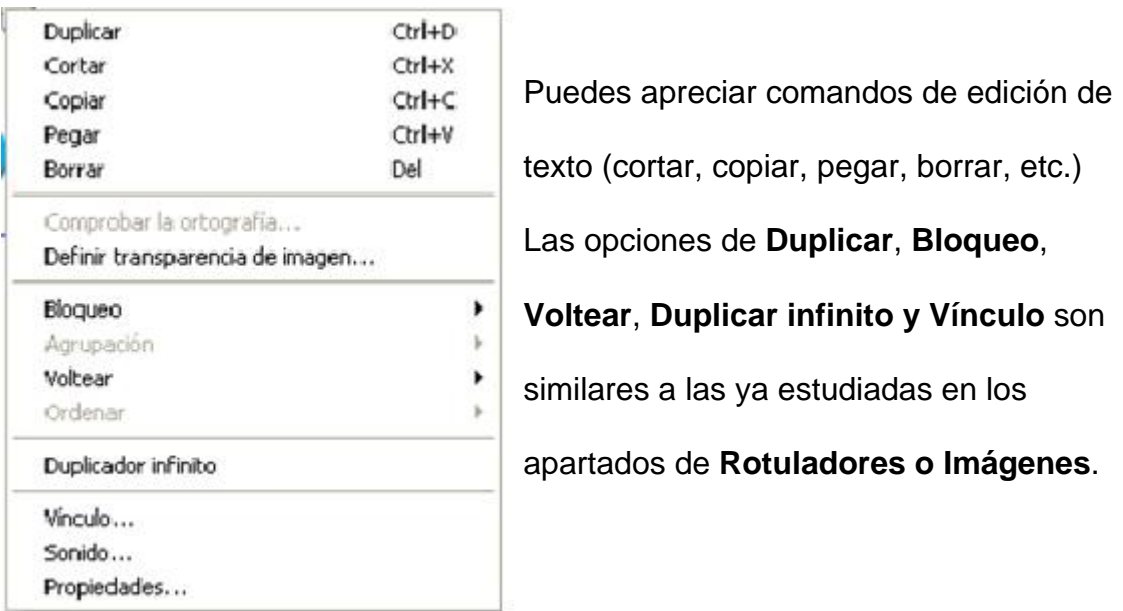

**Definir transparencias de imágenes** es una opción que puede ser muy útil como podrás ver a continuación. A veces te puedes encontrar con imágenes que aparecen rodeadas de un contorno blanco, como es el caso del mapa de la Comunidad de Madrid que dificulta nuestro trabajo.

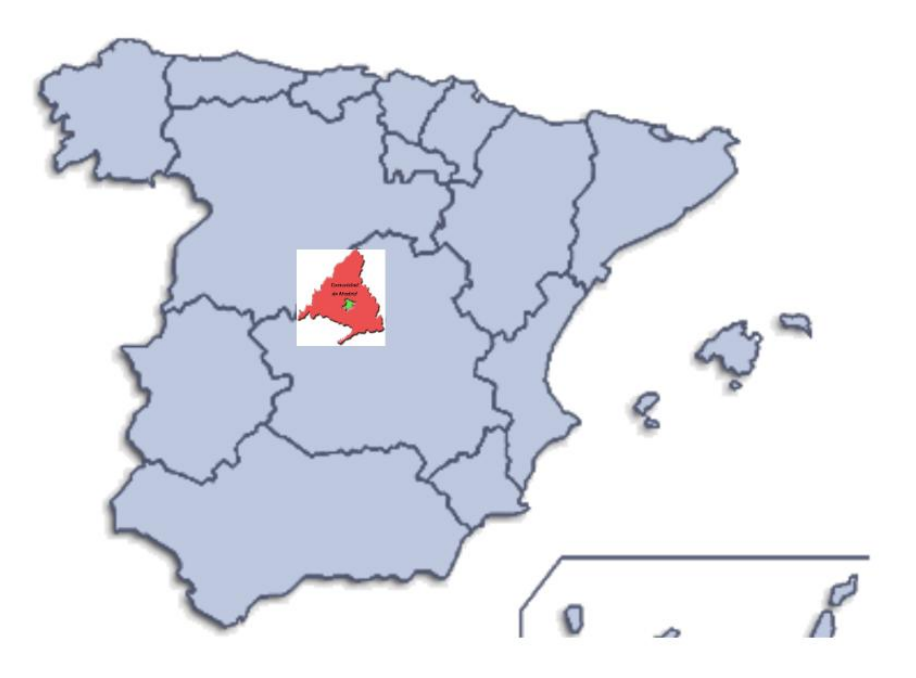

Para eliminar este contorno coloca la imagen en la diapositiva. Haz clic en el icono y activa el menú de objeto, tal y como puedes ver en la siguiente imagen:

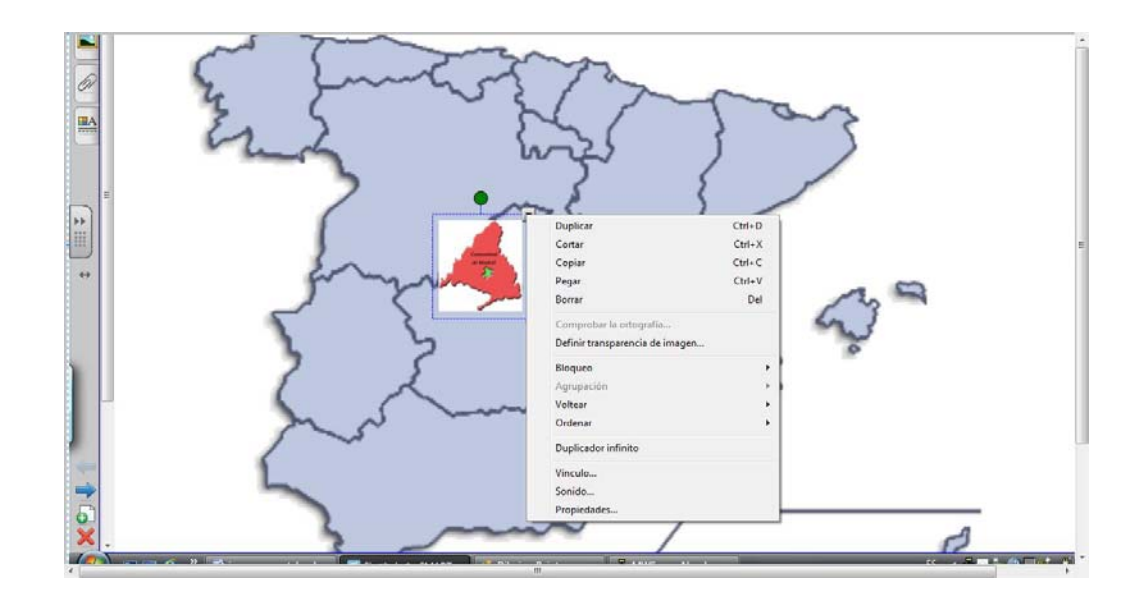

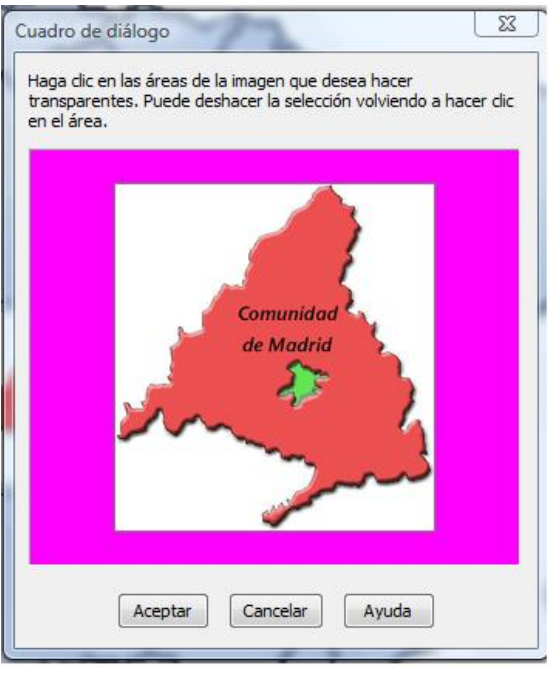

Selecciona la opción Definir transparencia de imágenes y aparecerá esta otra ventana: Puedes apreciar que al situar el ratón sobre la imagen aparece un cuentagotas. Haces clic con el cuentagotas sobre la zona blanca y observa cómo la imagen se transforma:

En esta imagen la parte blanca del contorno ha desaparecido quedando transparente.

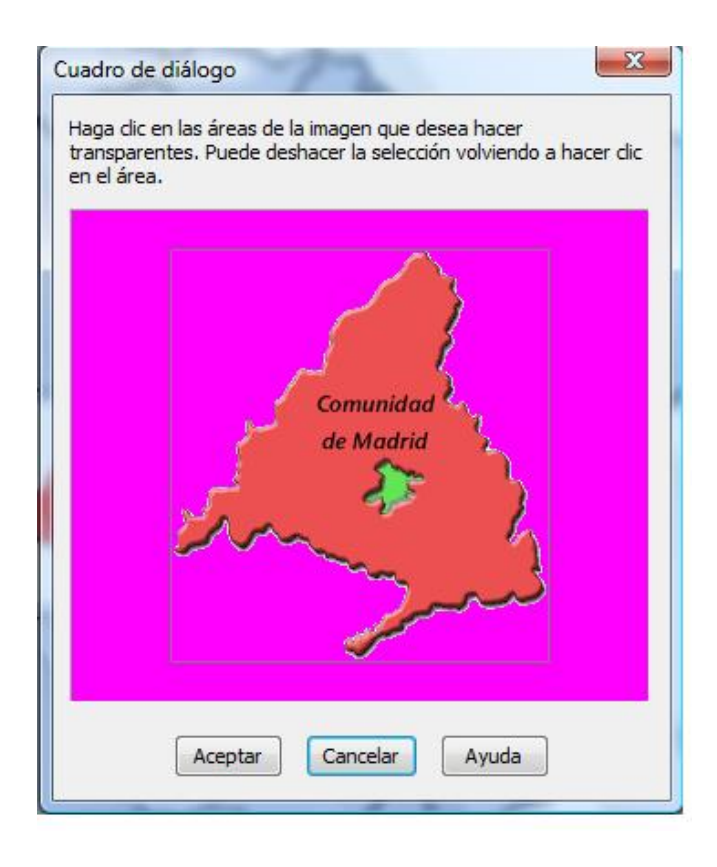

Para finalizar y guardar los cambios, haz clic sobre Aceptar. Por último, ajusta la imagen al tamaño adecuado.

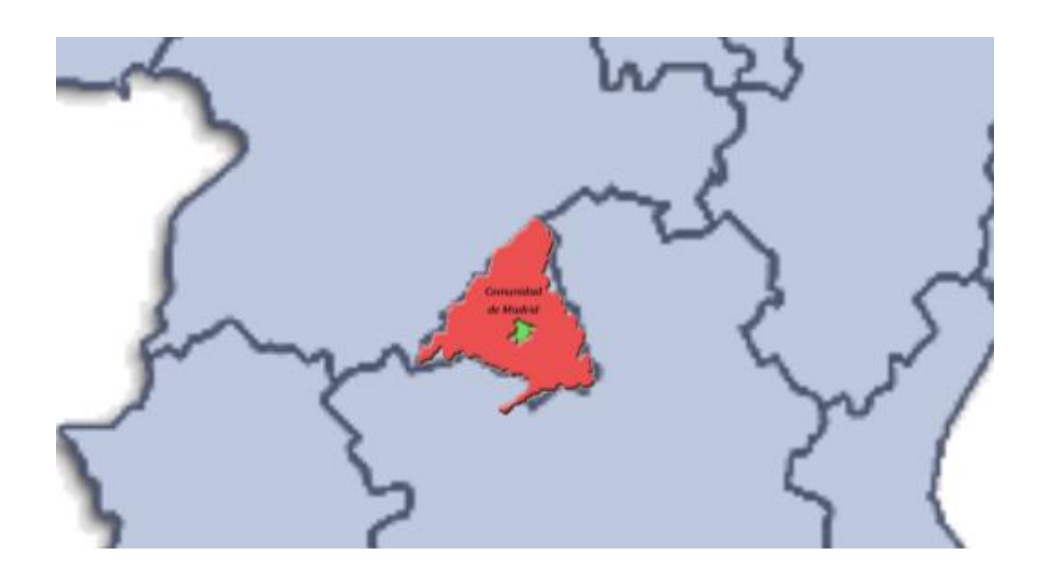

### **Agregar sonidos**

Notebook permite crear vínculos a sonidos en formato mp3. La reproducción se inicia con un contacto sobre la pantalla y se detiene con otro contacto.

A la hora de insertar sonidos en tus presentaciones debes tener en cuenta que solamente permite hacerlo en formato mp3. Por tanto, si tienes que insertar un archivo en otro formato, previamente debes transformarlo a dicho formato.

Para transformar el formato de archivos hay en Internet muchísimos programas, muchos de ellos de uso gratuito que permiten hacerlo de forma sencilla. Audacity es un programa que te permite editar y transformar el formato de los archivos de sonido. Puedes descargar el programa de forma gratuita en la página http://audacity.sourceforge.net/?lang=es.

También puedes vincular un archivo de sonido en formato wav, pero al ejecutarlo para su reproducción se abrirá el reproductor multimedia instalado en el ordenador.

Para añadir un sonido haz clic sobre el menú Insertar de la barra de herramientas superior

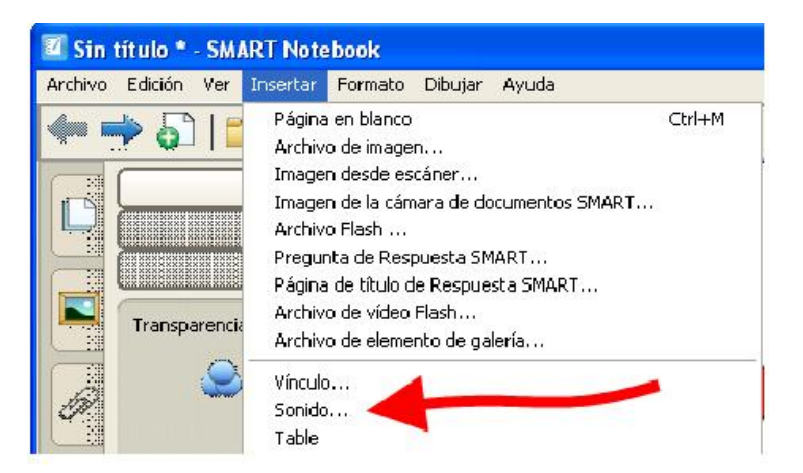

Se mostrará la siguiente pantalla desde la cual podrás buscar el sonido en tu equipo haciendo clic en el botón Examinar.

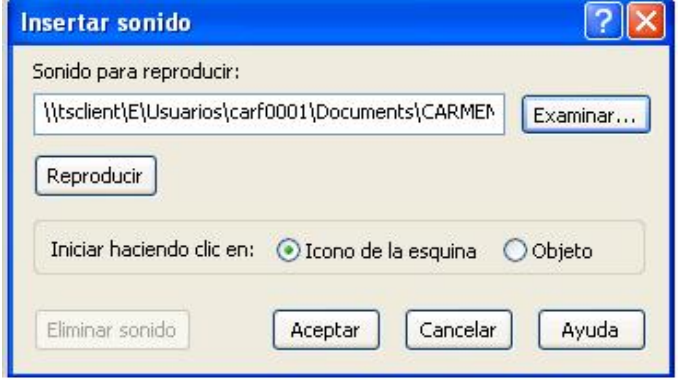

Para agregar un archivo de vídeo al archivo de Notebook hay varios procedimientos:

- Menú **Insertar / Archivo de vídeo flash.**
- Desde **la Galería,** arrastrando o haciendo doble clic sobre el archivo seleccionado.
- **Arrastrándolo** desde cualquier ubicación del ordenador.
- **Copiándolo** de la carpeta de origen y **pegándolo** en la página.

Para poder insertar los vídeos en tu presentación, evidentemente antes debes tenerlos almacenados o proceder a descargarlos. En Internet puedes encontrar muchos lugares donde los autores los comparten con todos los usuarios.

Es importante que sepas que para poder insertar el vídeo en la presentación, dicho vídeo debe tener un formato .FLV.

Una vez insertado el vídeo en la pantalla de trabajo, normalmente se reproduce de forma automática y si no lo hace, en la parte inferior puedes observar una barra de reproducción donde podemos detener, reanudar, repetir el vídeo.

Si intentas insertarlo con otro formato diferente observarás que aparece:

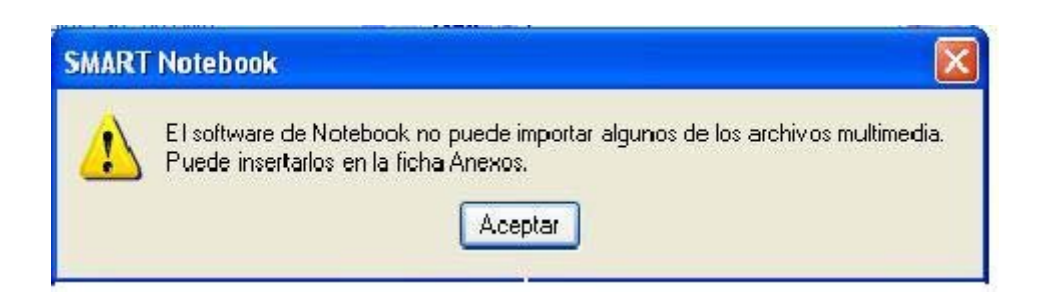

Si haces clic en **Aceptar,** de forma automática dicho vídeo queda alojado en la carpeta de Adjuntos, y necesitas el reproductor de Windows Media para poder reproducirlo. También puedes observar que en el área de trabajo deja alojado el

nombre de dicho vídeo con el icono

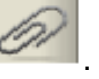

Por ejemplo, si el vídeo que queremos insertar se llama Almería **y está en formato** 

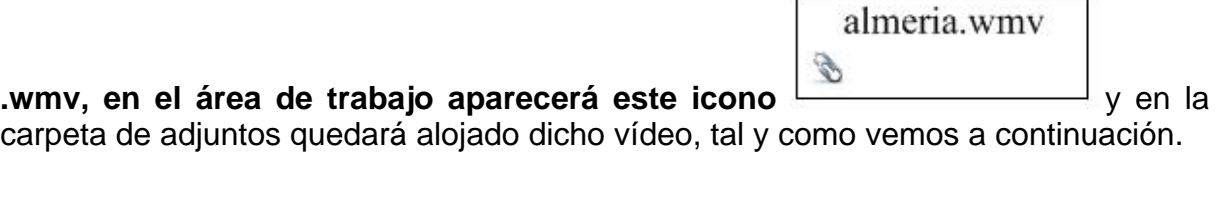

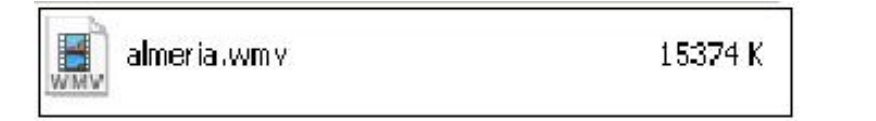

#### **Otras Herramientas**

SMART presenta una serie de herramientas interactivas que sobre todo tiene de particular que funcionan sin necesidad de tener abierto el programa de presentaciones de Notebook; por lo que con ellas, podrás realizar anotaciones en páginas web que visites, hacer capturas de áreas o imágenes que te resulten interesantes, realizar grabaciones, etc.

#### **Herramientas Flotantes SMART**

Estas herramientas son interactivas y funcionan por encima de las aplicaciones abiertas. Puedes abrir desde el botón del área de notificación del escritorio seleccionando la opción Mostrar herramientas flotantes. Te aparecerá esta barra que tienes a continuación, pero te aparecerá en sentido vertical.

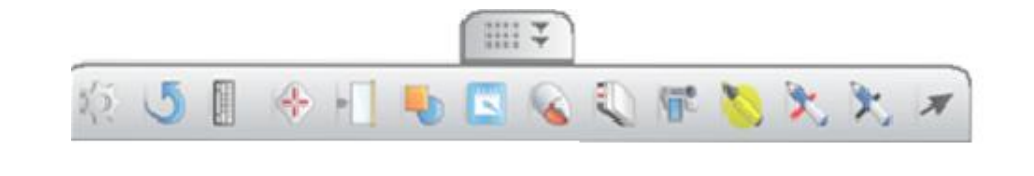

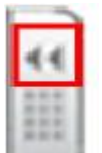

Puedes ocultarla pulsando sobre esta zona del botón y también la puedes trasladar de un lado al otro de tu pantalla de trabajo pulsando sobre la zona marcada

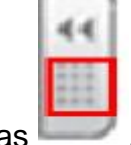

v sin soltar la arrastras

Es un conjunto de botones que ofrecen acceso rápido al programa Notebook a las herramientas más utilizadas en el producto interactivo, como para hacer clic con el botón derecho, crear formas geométricas, dibujar....

Se pueden personalizar haciendo clic sobre y seleccionando la herramienta deseada y arrastrándolas hasta la barra.

También la puedes personalizar haciendo clic con el botón derecho sobre la Barra de Herramienta Flotante, seleccionando la herramienta deseada y arrastrándolas hasta la barra.

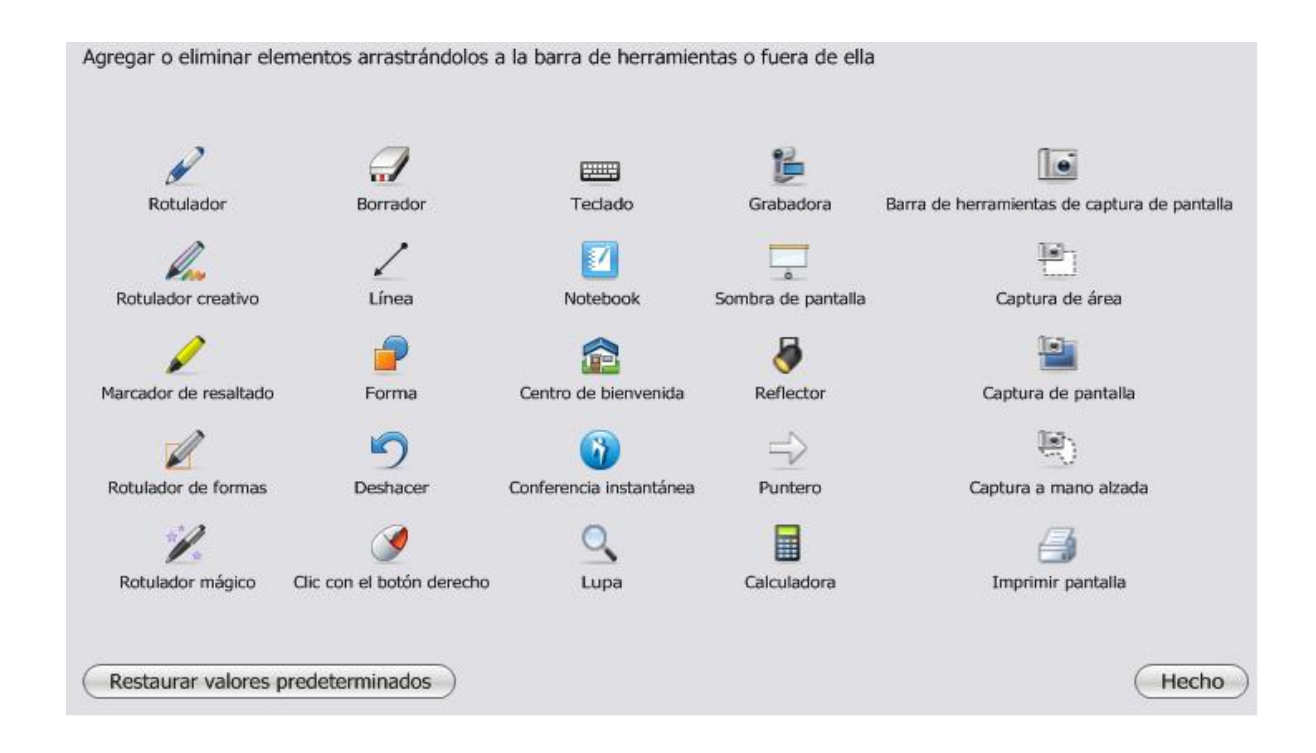

#### **Grabadora**

**Grabadora** 

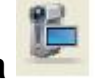

Permite grabar todo lo que se hace en la pantalla del ordenador o en una parte de ella, incluso audio si dispones de un micrófono conectado. Para reproducir la grabación en cualquier ordenador debes tener instalado el Reproductor de Vídeo SMART o el Reproductor de Windows Media; si no se dispone de él, se puede descargar gratuitamente de la página web:

http://www.microsoft.com/windows/windowsmedia/es/

Para trabajar con la grabadora escoge la manera de abrirla, puedes hacerlo desde la Barra de Herramientas de Notebook, desde las Herramientas Flotantes, o desde el

botón del Área de Notificación del Escritorio. Es posible que su icono **de la cono de la cono de la cono de la** no esté visible en la barra de herramientas, para que aparezca recuerda que puedes personalizar la barra de herramientas haciendo clic en el menú Ver> Personalizar barra de herramientas:

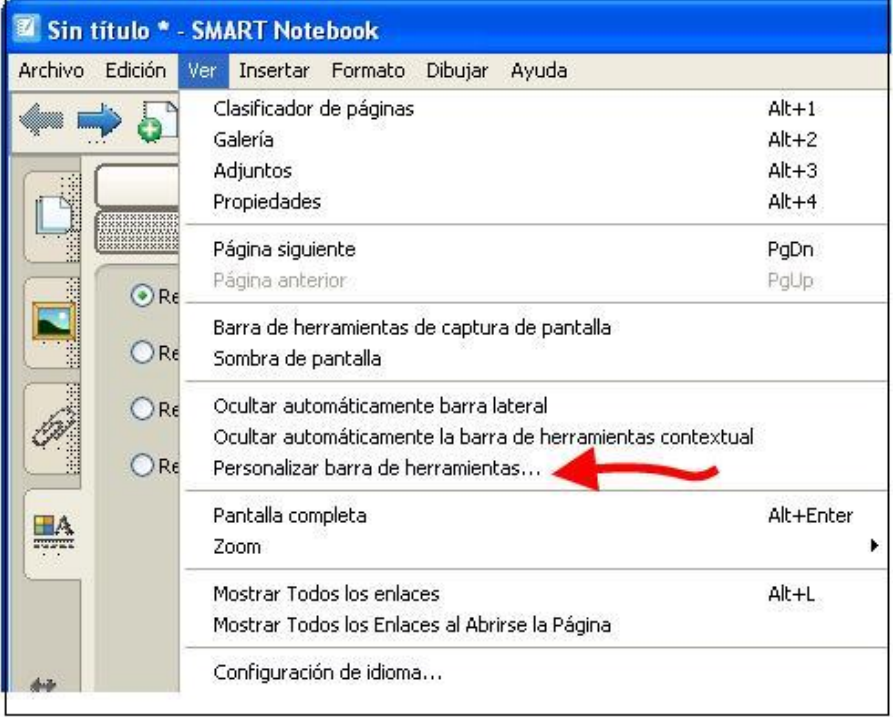

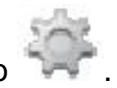

o desde la barra de herramientas lateral flotante haciendo clic en el icono .

Ambas opciones mostrarán la siguiente pantalla. Arrastra el icono que deseas incorporar a la barra de herramientas para que sea visible en la misma.

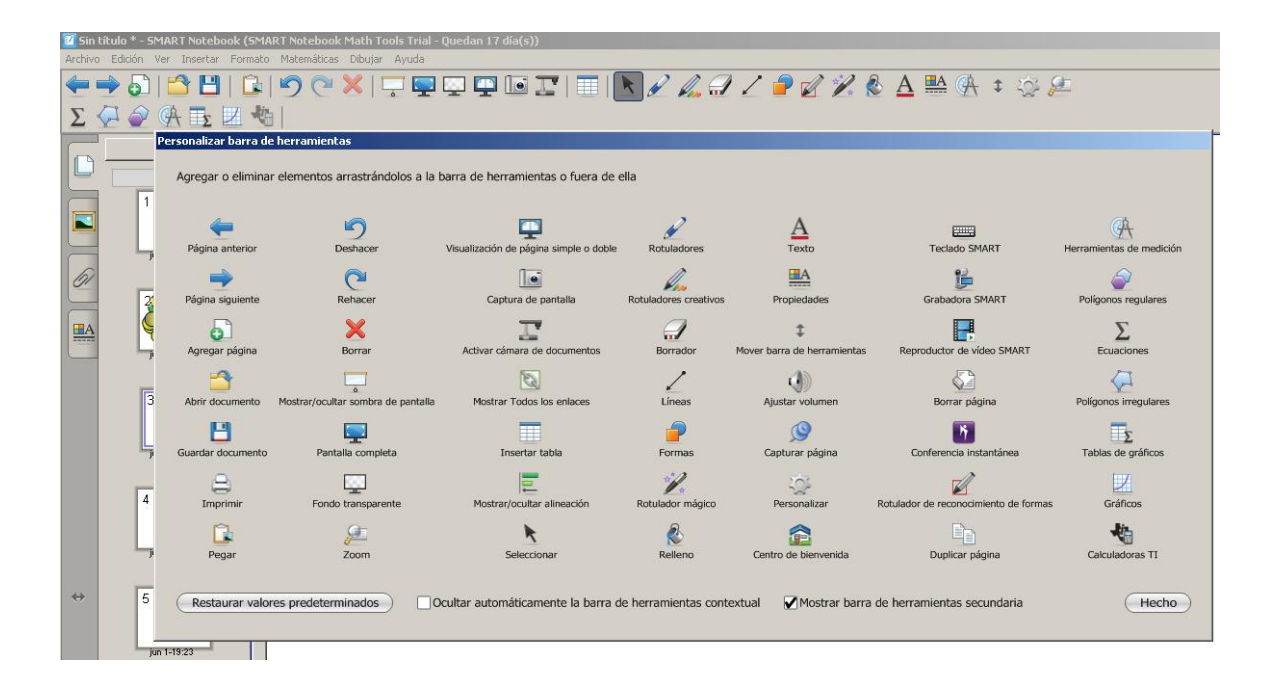

En cualquiera de los tres casos te aparecerá la siguiente pantalla que permite controlar el proceso de grabación:

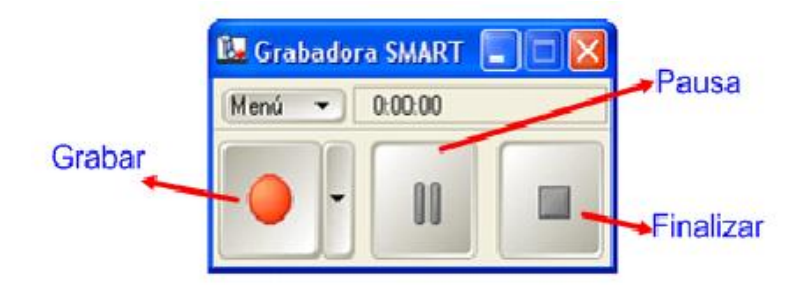

Haciendo clic sobre el botón Menú se despliega el siguiente cuadro de diálogo:

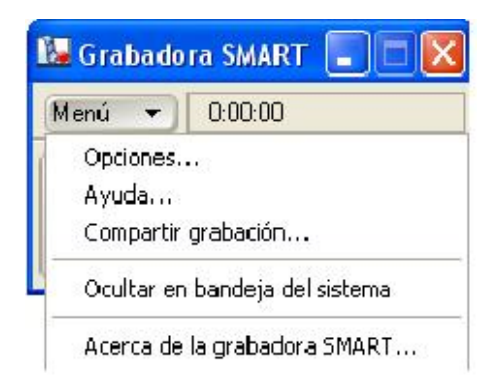

En él puedes seleccionar:

- Opciones. Donde tienes la opción de elegir:
	- o Calidad de grabación: Aquí puedes determinar la calidad de sonido y la calidad de vídeo para la grabación.
	- o Formato de vídeo: Puedes seleccionar entre un video en formato \*.avi que puede reproducirse en cualquier reproductor de Windows Media o un video que puede reproducirse con reproductor Windows Media y el software SMART Board.
	- o Archivos de destino: Elegir la ubicación para guardar los archivos.
	- o Watermark: Te permite incluir una marca de agua, imagen, texto o logotipo como fondo de tu grabación.

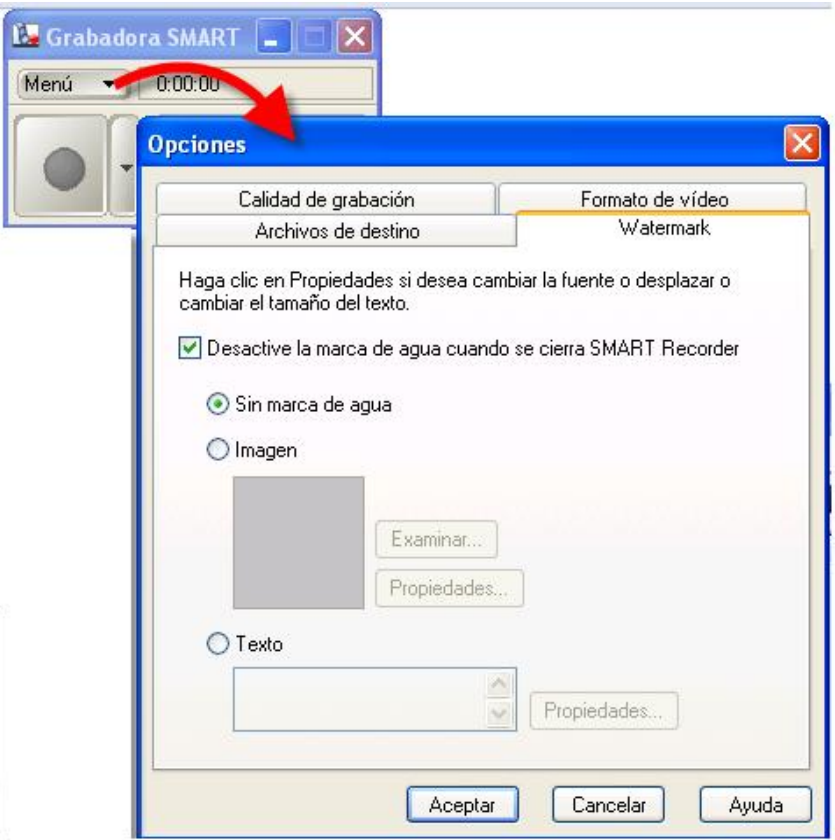

- Ayuda. Configuraciones que debes de realizar en Windows para que el sistema de grabación funcione correctamente. Para que puedas consultar la ayuda ésta debe estar instalada o consultar la ayuda en red para lo que precisas estar conectado a Internet.
- Compartir grabación. Esta opción permite crear un archivo de uso en el software SMART Board.
- Ocultar en bandeja del sistema. Esta opción oculta la herramienta de grabadora.

También es interesante resaltar que junto al botón de grabación puedes abrir otro

menú desplegable que ofrece tres posibilidades diferentes de grabación:

- Grabar escritorio: Graba toda la pantalla del ordenador.
- Grabar área: Graba un área seleccionada.
- Grabar ventana: Graba una determinada ventana del programa que tengas abierto.

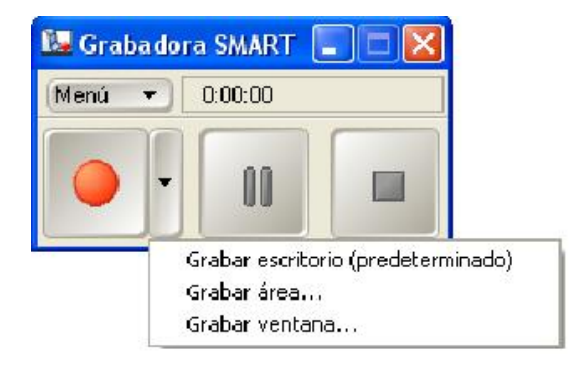

#### **Reflector**

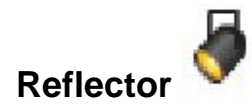

El Reflector oculta la pantalla a excepción de un área concreta, pudiéndose utilizar para atraer la atención a una zona concreta.

Para abrirlo hay dos opciones:

Barra de Herramientas de Notebook o desde las Herramientas Flotantes,

activando el icono . Si no tienes visible el icono en las barras de herramientas, personalízalas añadiendo dicho icono como ya has visto anteriormente.

 Botón del Área de Notificación > Otras herramientas SMART > Reflector.

De cualquiera de las dos formas, te aparecerá una pantalla similar a esta en la que puedes modificar el tamaño del foco, la forma y el nivel de transparencia.

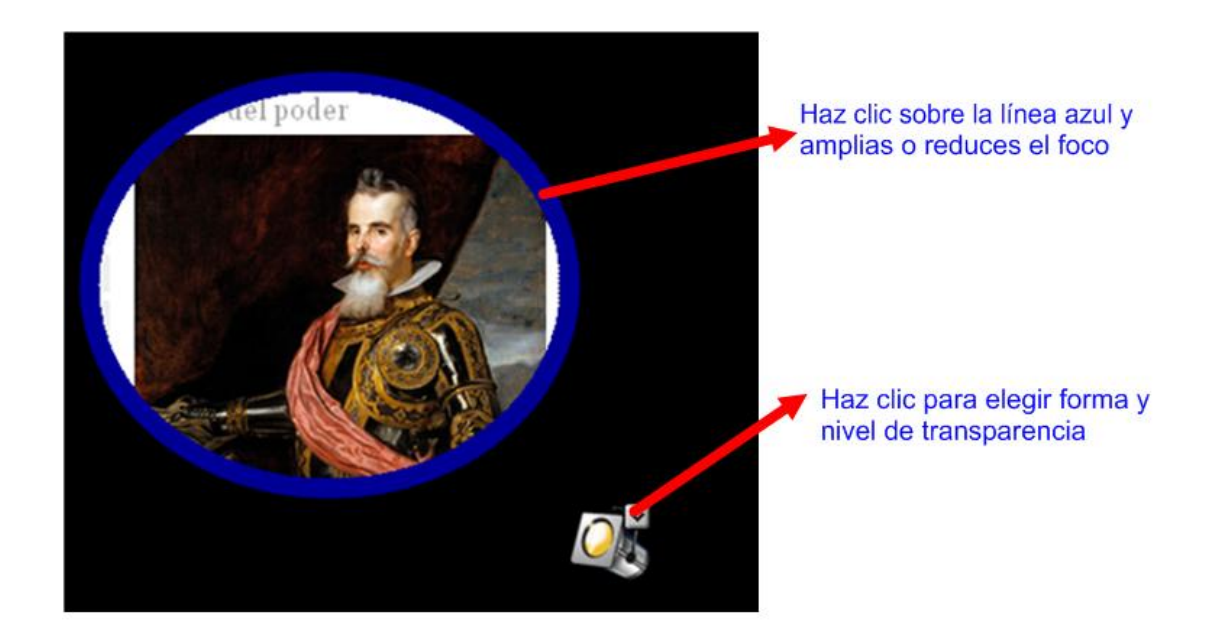

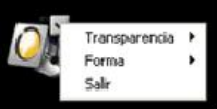

Si haces clic sobre la imagen del foco te aparecen estas opciones que te van a servir para elegir el nivel de transparencia del fondo, elegir la forma del reflector y salir de la aplicación. También puedes salir haciendo clic en Esc.

Para trasladar el reflector de un lado a otro de la pantalla haces clic sobre

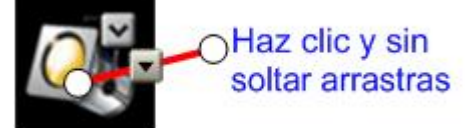

y sin soltar lo arrastrarás hasta el lugar deseado.

#### **Sombra de pantalla**

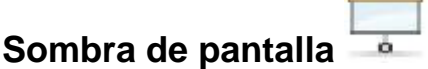

La sombra de pantalla es una aplicación que permite ir revelando gradualmente la información expuesta en la pantalla, en función de las necesidades de la actividad y contenido que se esté trabajando.

Puedes ocultar parte de la pantalla con una sombra gris, para ir revelando de forma progresiva el contenido de la página arrastrando los controles en la dirección adecuada por encima de la pantalla.

Hay dos tipos de sombra de pantalla:

- $\bullet$  Una la activas desde  $\overline{\bullet}$  de la Barra de Herramientas, y afecta exclusivamente a la diapositiva abierta en ese momento.
- Otra desde las Herramientas Flotantes, o desde el botón de del área de notificación del escritorio eligiendo otras herramientas SMART. Esta sombra de pantalla afecta a todo el escritorio.

En cualquiera de los dos casos, presiona el botón Cerrar **exa para eliminar la** Sombra de pantalla.

**Lupa** 

# **Lupa**

Utiliza el icono Lupa para ampliar un área de la pantalla. Para utilizar esta opción haz clic sobre el icono Lupa que puedes encontrar en las Herramientas Flotantes, o desde el botón del Área de Notificación del escritorio, eligiendo Otras herramientas SMART. Al hacerlo se mostrará un cuadro de opciones como el que puedes ver a continuación:

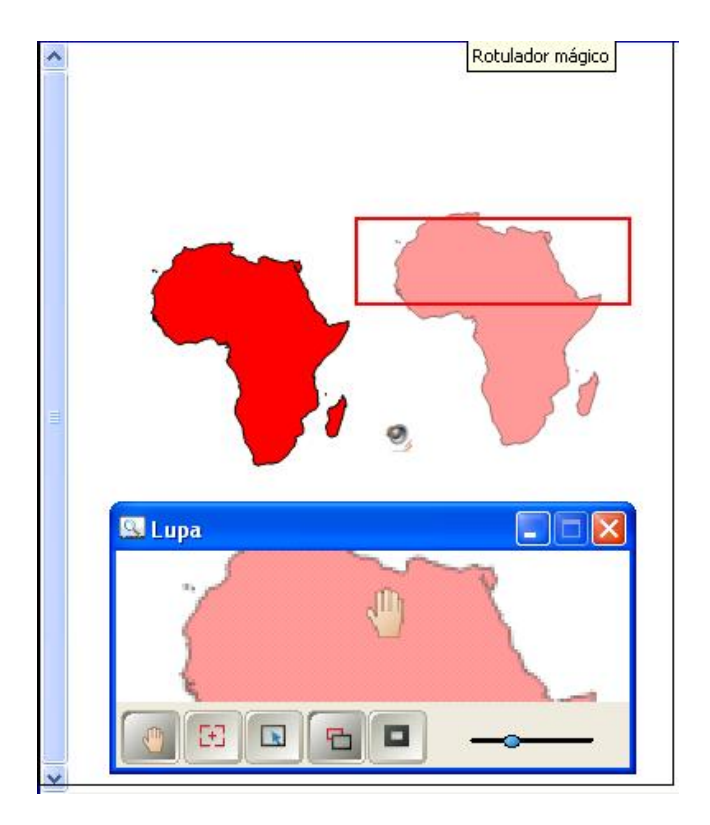

Observa los botones que aparecen en la parte inferior y que te permitirán: mover el objeto, ampliar una zona, seleccionar y aplicar una máscara a la pantalla.

### **Otras Utilidades**

En este apartado queremos presentar una serie de utilidades de SMART que no vienen incluidas en el software, si no que los podemos descargar, en algunos casos en versiones de 30 días y, pagando el importe correspondiente, para utilizarlas de forma definitiva.

### **SMART Brigit**

"El software de conferencia SMART Bridgit permite a usuarios remotos y locales colaborar y compartir datos sobre sus pizarras interactivas SMART Board en tiempo real, independientemente de su ubicación. Las notas y anotaciones realizadas pueden ser fácilmente capturadas y enviadas por correo electrónico a los asistentes, reduciendo de este modo los costes de cada conferencia. Usando el software de conferencia SMART Bridgit se aumenta la productividad en las reuniones y permite a las personas colaborar de manera más eficiente".

Podemos descargar una versión de evaluación de 30 días. Si quieres continuar utilizando el software después de 30 días, deberás ponerte en contacto con SMART.

Esta descarga la podemos realizar desde la dirección:

http://www2.smarttech.com/st/en-US/Support/Downloads/Bridgit/Bridgitv3Windows.htm

Si quieres puedes ampliar tus conocimientos sobre esta utilidad visitando la página en inglés que aparece a continuación, donde puedes consultar diversos documentos:

http://www2.smarttech.com/kbdoc/75235

### **SMART Notebook Math Tools**

La amplia selección de herramientas dinámicas e intuitivas incluye un editor de ecuaciones avanzado, un iniciador del emulador Texas Instruments™, un creador de gráficos personalizados, herramientas de medición avanzadas y herramientas para tablas y gráficos.

En la siguiente dirección podrás realizar la descarga de esta aplicación, pero en una versión de 30 días de prueba:

http://www.smarttech.com/us/Support/Browse+Support/Download+Form?download= NBMathWin

Una vez descargado el software e instalado en tu ordenador, al abrir el programa observarás que el aspecto de la Barra de Herramientas ha cambiado y tendrá un aspecto parecido al que puedes comprobar en la imagen siguiente:

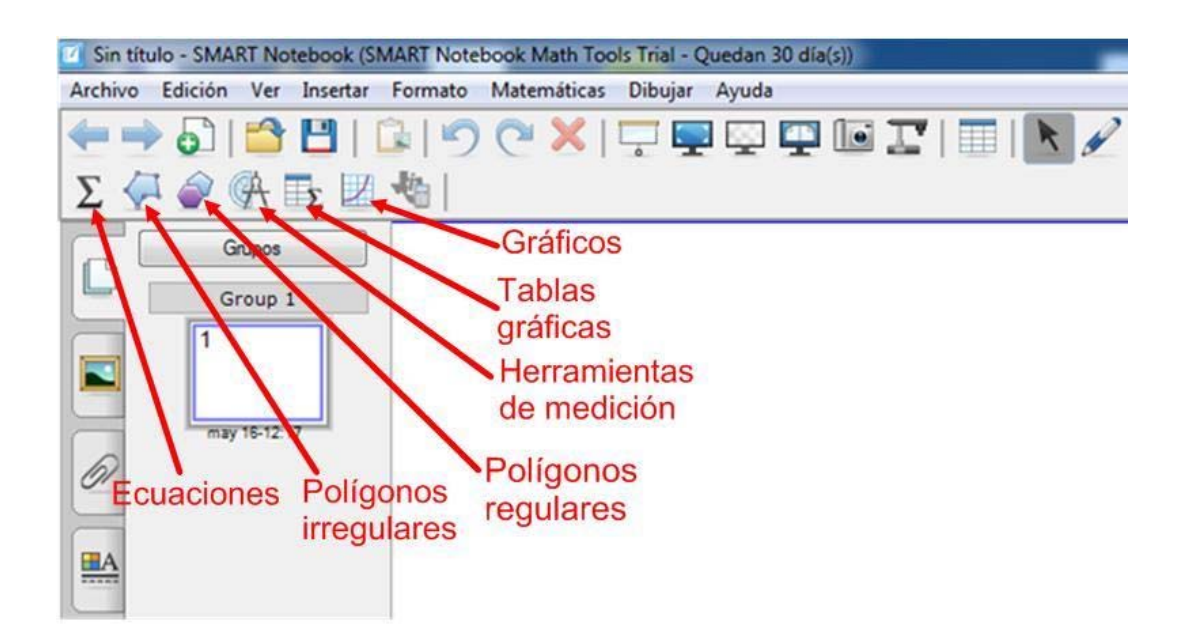

Video demostrativo en inglés

#### **SMART Ideas**

Es un software de creación de mapas conceptuales que permite presentar ideas complejas de forma simple y optimizada para las pizarras digitales interactivas SMART Board.

Permite crear mapas conceptuales a varios niveles y pueden visualizarse de distintos modos.

Puedes descargar una versión de 30 días en la dirección que aparece a continuación; pero para ello, en esa misma página, antes de descargar el software, te deberás registrar:

http://www.smarttech.com/us/Support/Browse+Support/Download+Software/Softwar e/SMART+Ideas+software/SMART+Ideas+software/SMART+Ideas+software+for+Wi ndows

Una vez instalado el software en tu ordenador, podrás observar que en el escritorio

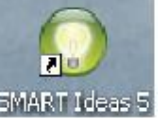

de tu ordenador aparece el icono SMART Ideas 5.

Si haces doble clic sobre él se abrirá dicho programa, y observarás que te aparecerá esta pantalla.

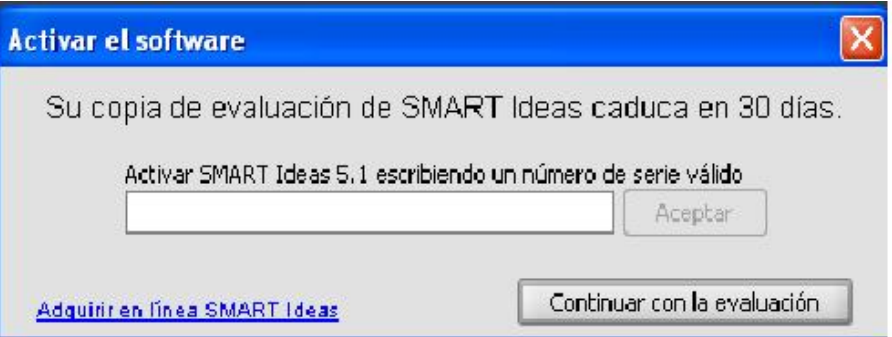

En ella si tienes licencia debes introducirla en la casilla de activación y si no haz clic en Continuar con la evaluación.

La pantalla sobre la que vas a trabajar es la que puedes observar a continuación:

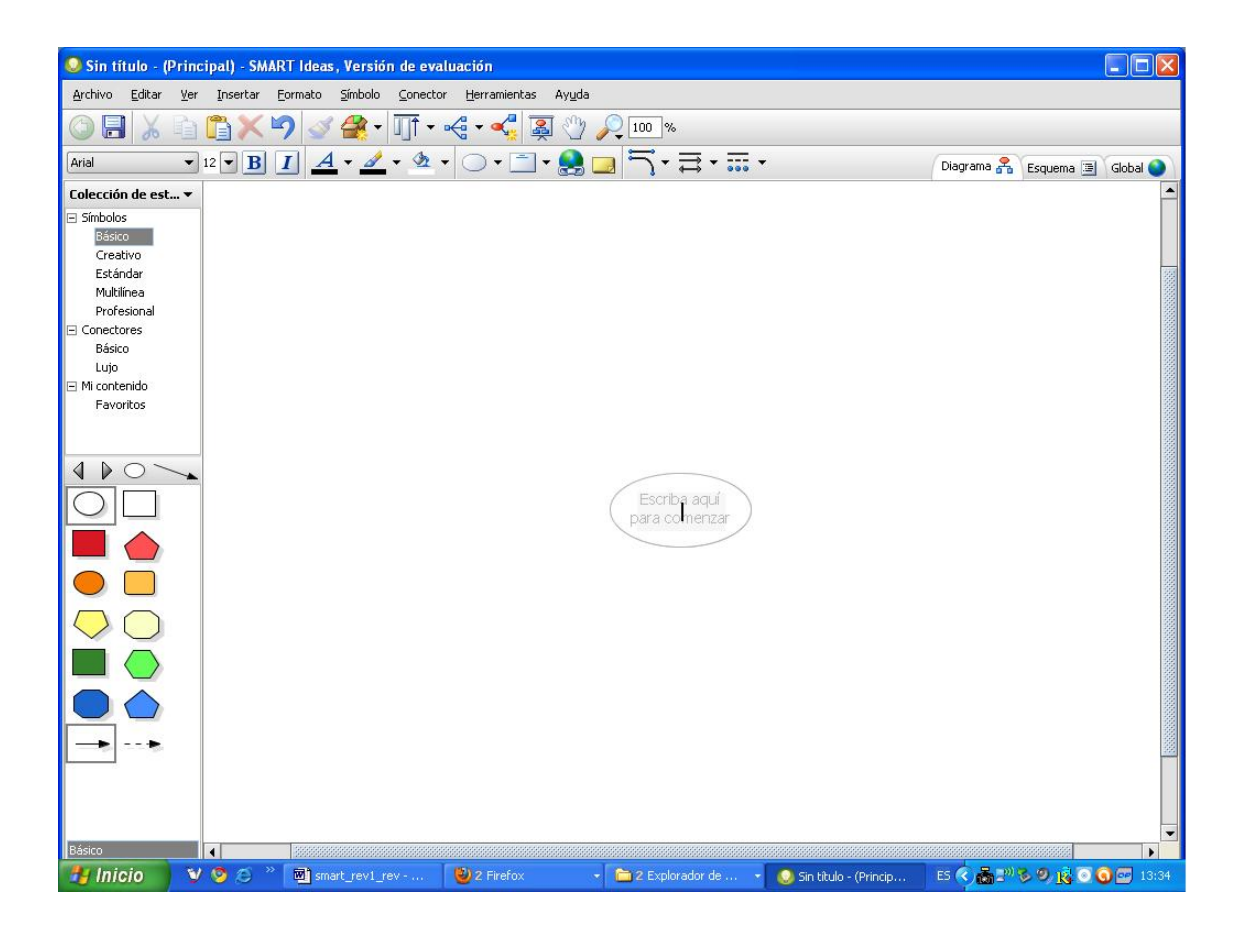

# **Bibliografía, referencias y enlaces**

Descarga e instalación del software Notebook versión de 30 días

Windows:

http://www2.smarttech.com/st/en-US/Support/Downloads/SBS/NBSv10WinEval.htm

• Linux:

http://www2.smarttech.com/st/en-US/Support/Downloads/SBS/NBS10Linux.htm

Información sobre descarga e instalación de Notebook 10 para Linux:

http://observatorio.cnice.mec.es/modules.php?op=modload&name=News&file=article &sid=793

Página de descarga de una versión de 30 días para Windows de SMART Brigit

http://www2.smarttech.com/st/en-US/Support/Downloads/Bridgit/Bridgitv3Windows.htm

Página de descarga de una versión de 30 días para Windows de SMART Notebook Math Tools:

http://www.smarttech.com/us/Support/Browse+Support/Download+Form?download= NBMathWin

Vídeo demostrativo del funcionamiento de SMART Notebook Math Tools:

http://smarttech.com/demos/nbmath/nbmathdemo.html?WT.ac=jan10\_enewsltr\_nbm ath%C2%A0

Página de descarga de SMART ideas:

http://www.smarttech.com/us/Support/Browse+Support/Download+Software/Softwar e/SMART+Ideas+software/SMART+Ideas+software/SMART+Ideas+software+for+Wi ndows

Monográfico sobre PDI (parte 1):

http://observatorio.cnice.mec.es/index.php?module=subjects&func=viewpage&pagei d=91

Monográfico sobre PDI (parte 1):

http://observatorio.cnice.mec.es/index.php?module=subjects&func=viewpage&pagei d=94

Espacio virtual para aprender a usar la **Pizarra Digital**, especialmente la de **SMART**:

http://www.aprenderconsmart.org/

Espacio de comercialización de productos SMART

http://www.aulasconsoftware.com/

Espacio desde donde descargar diferente software de SMART:

http://www2.smarttech.com/st/en-US/Support/Index.htm

Plataforma de recursos y formación sobre la PDI:

http://www.dulac.es/

Grupo Pizarra:

http://www.pizarratic.com/

La Pizarra Digital:

http://peremarques.pangea.org/pizarra.htm
La PDI paso a paso:

http://pizarratic.blogspot.com/2007/11/pizarra-digital-smart-paso-paso-1.html

Curso completo de Notebook10:

http://genmagic.org/pdi/Curso\_Notebook\_10/

Esquemas didácticos para Conocimiento del Medio. 2ª de Ed. primaria:

http://www.edebedigital.com/EV/esquemas/index.htm

Comparativa de PD:

http://www.oscarbarquin.es/2007/11/comparativa-e-beam-smart-interwrite.html

Experiencias con la PDI:

http://blog.educastur.es/julio/2009/01/08/e-beam/

La pizarra digital en el aula de clase:

http://www.edebedigital.net/biblioteca/pizarra-digital\_CAST.pdf

ITE. Observatorio tecnológico:

http://observatorio.cnice.mec.es/modules.php?op=modload&name=News&file=article &sid=232

Wiki especial. Todo sobre la PDI:

http://especial.wetpaint.com/page/Todo+sobre+la+Pizarra+digital

Bibliografía de la Pizarra Digital:

http://peremarques.pangea.org/pdigital/all/biblio.htm

La PDI en un aula bilingüe:

http://ddd.uab.cat/pub/dim/16993748n1a1.pdf

Posibilidades educativas de la PDI:

http://blogsaverroes.juntadeandalucia.es/educacioncontic/category/pizarra-digital/

Espacio para compartir recursos para PDI:

http://www.soloprofes.com/